# **USRobotics®**

# **Gigabit Smart Switch**

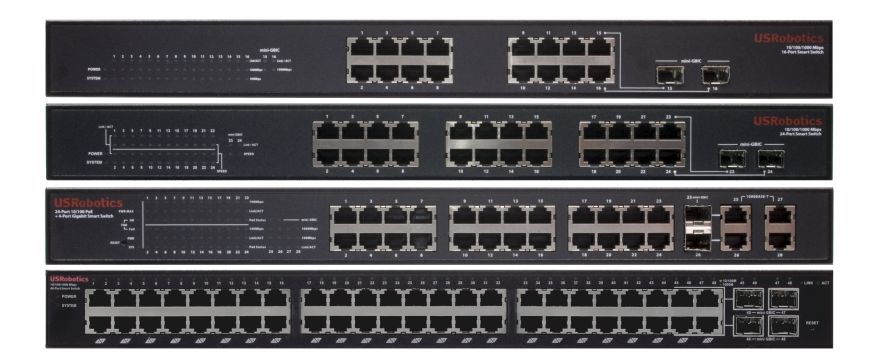

## **Quick Installation Guide Guida per l'installazione rapida Hızlı Kurulum Kılavuzu Οδηγός γρήγορης εγκατάστασης**

## **Contents**

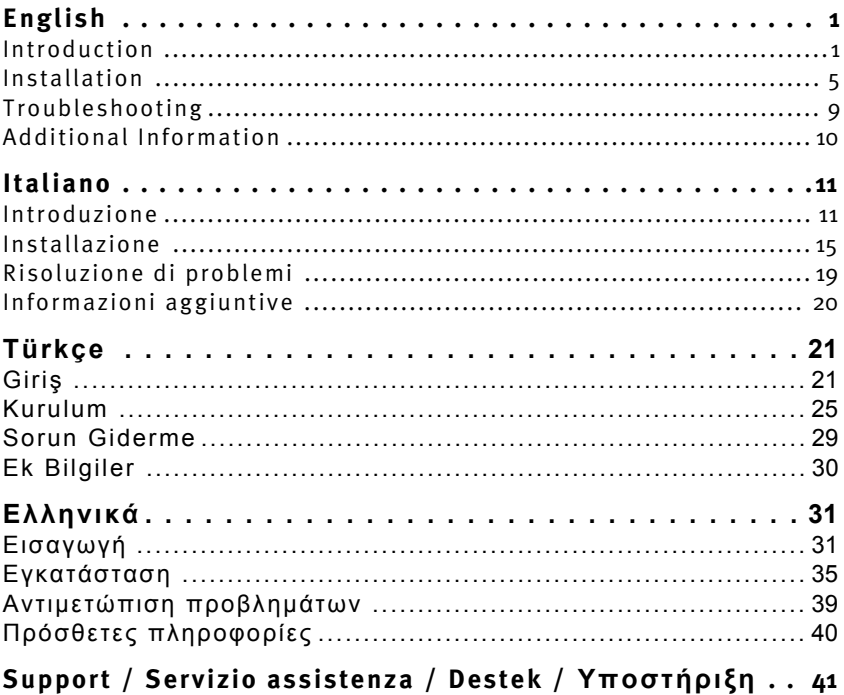

# <span id="page-4-1"></span><span id="page-4-0"></span>Introduction

This guide covers installation of the following Gigabit Smart Switch models:

- 7624A $-$ 24-Port 10/100 PoE + 4-Port Gigabit Smart Switch
- $\cdot$  7716A $-10/100/1000$  Mbps 16-Port Smart Switch
- 7724A-10/100/1000 Mbps 24-Port Smart Switch
- 7748-10/100/1000 Mbps 48-Port Smart Switch

## **Package Contents**

- 
- 
- 
- Smart Switch . 2 Mounting Brackets and Screws
- Power Cord USRobotics Installation CD-ROM
- 4 Rubber Feet Quick Installation Guide

## **Physical Features**

#### **7624A Front, Back, and LEDs**

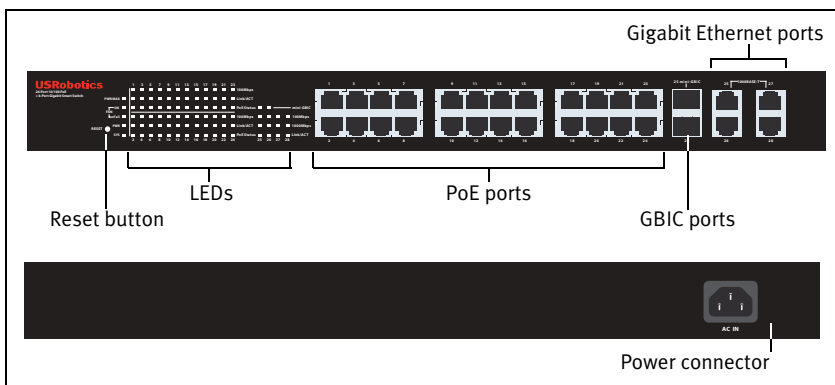

*Model 7624A.* 24-Port 10/100 PoE + 4-Port Gigabit Smart Switch.

#### **7624A LEDs**

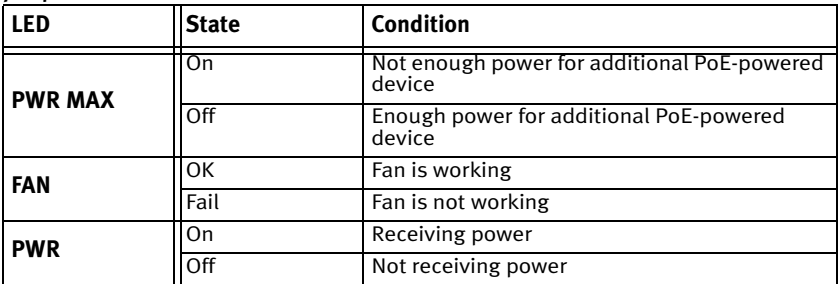

*English*

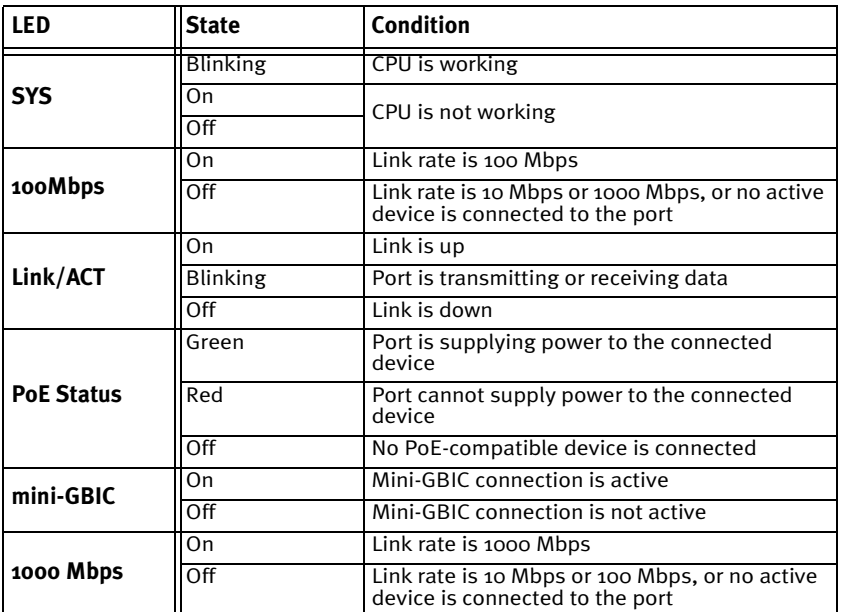

#### **7716A Front, Back, and LEDs**

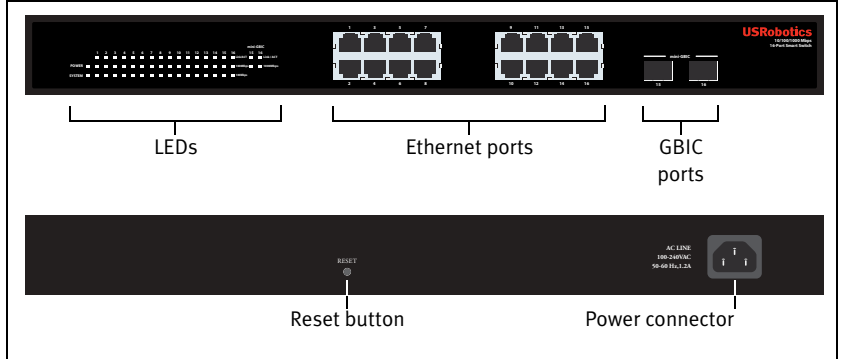

*Model 7716A.* 10/100/1000 Mbps 16-Port Smart Switch.

#### **7716A LEDs**

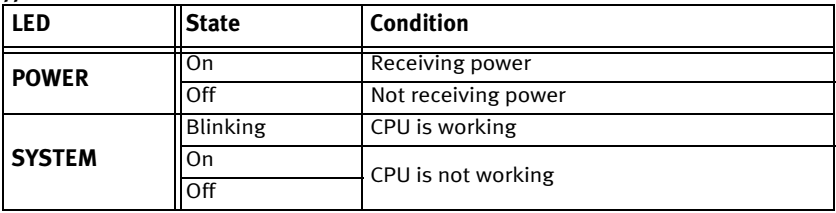

*English*

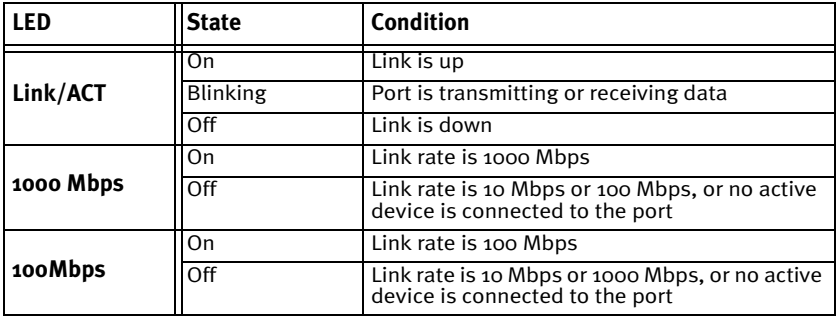

#### **7724A Front, Back, and LEDs**

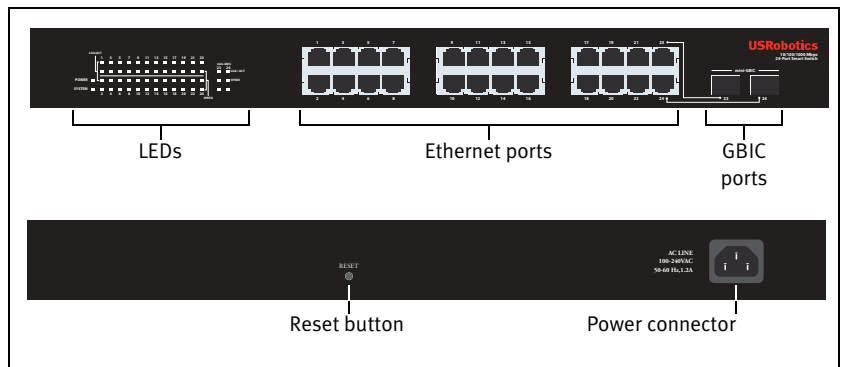

*Model 7724A.* 10/100/1000 Mbps 24-Port Smart Switch.

#### **7724A LEDs**

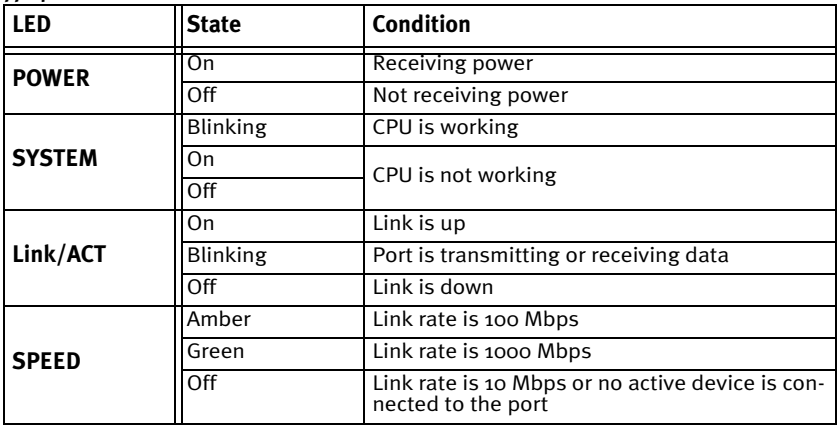

#### **7748 Front, Back, and LEDs**

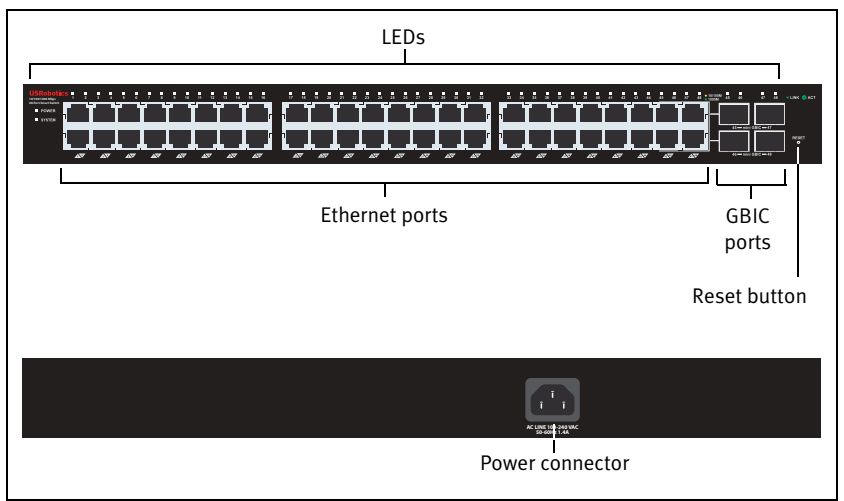

*Model 7748.* 10/100/1000 Mbps 48-Port Smart Switch.

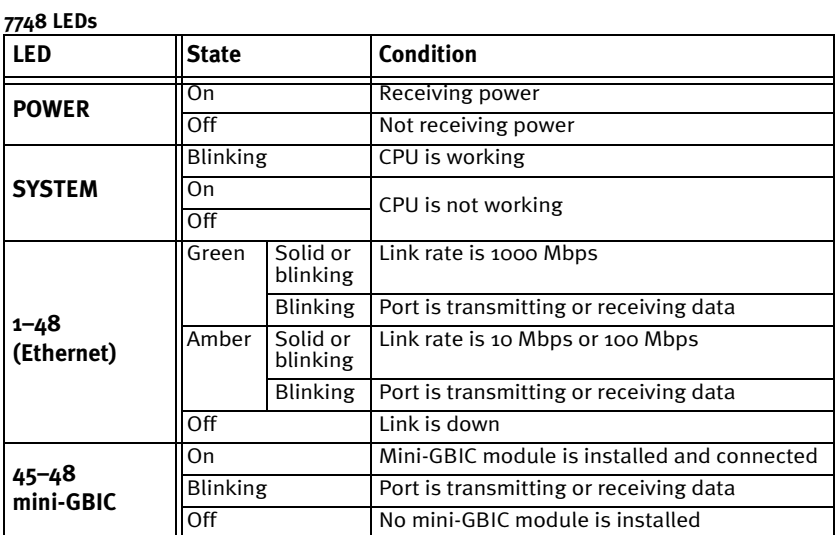

## **Default Values**

All of the smart switches documented in this guide have the following default values:

IP address: **192.168.0.1**

Password: **admin**

## **System Requirements**

To install the switch, you need the following:

- ! A computer with an Ethernet adapter installed
- An Ethernet cable

For access to the switch's Web User Interface, you need the following:

- ! A computer with an Ethernet adapter installed
- An HTML 4.01-compliant Web Browser (such as Internet Explorer 5.5 or later or Netscape 8.0 or later) with JavaScript enabled

To use the Smart Switch Configuration Utility, the computer must be running one of the following operating systems: Windows Vista™, Windows® XP, or WindowsÆ 2000. If you are not using one of these operating systems, you can perform all configuration functions through the Web User Interface.

# <span id="page-8-0"></span>Installation

## **Step One: Mount the Hardware**

The switch can be mounted on a flat surface or on an equipment rack.

#### Surface Mounting

Attach the rubber feet to the bottom of each device. Install the Switch on a sturdy, level surface that can support its weight.

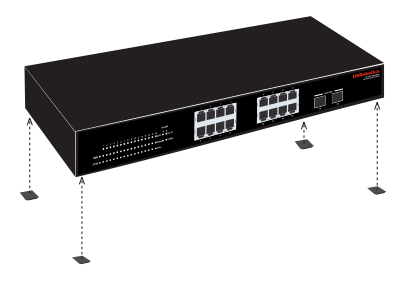

#### Rack Mounting

You can mount the switch on an EIA standard-size, 19-inch rack.

#### *English*

1. Attach a bracket to each side of the switch, and secure the brackets with the provided screws:

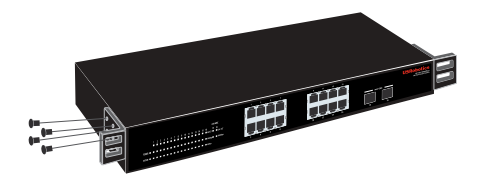

2. Use screws provided with the equipment rack to mount the switch in the rack.:

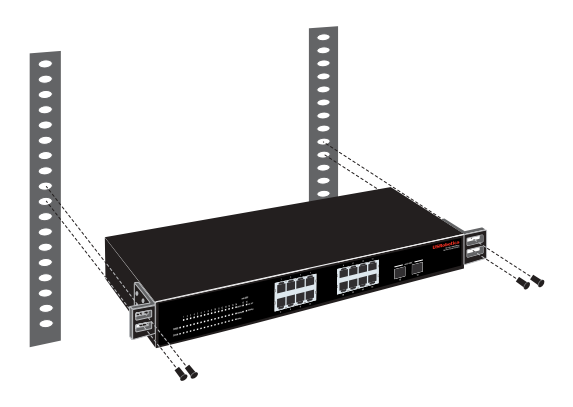

## **Step Two: Attach Cables**

1. Use an Ethernet cable to connect any Ethernet port on the switch to the Ethernet port on a computer. The computer will be used to set the switch's IP address.

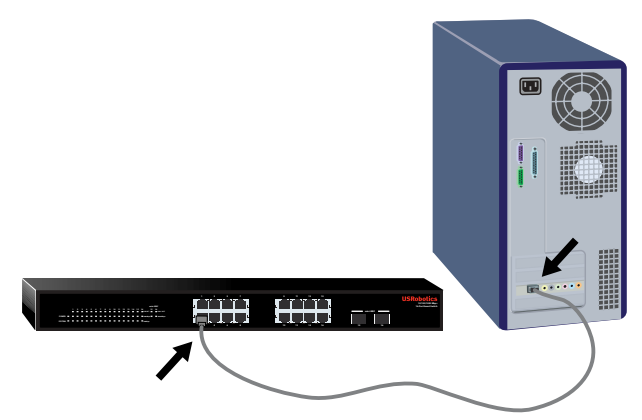

2. Connect the power cord to the 100-240VAC port on the switch, then plug the power cord into a standard power outlet.

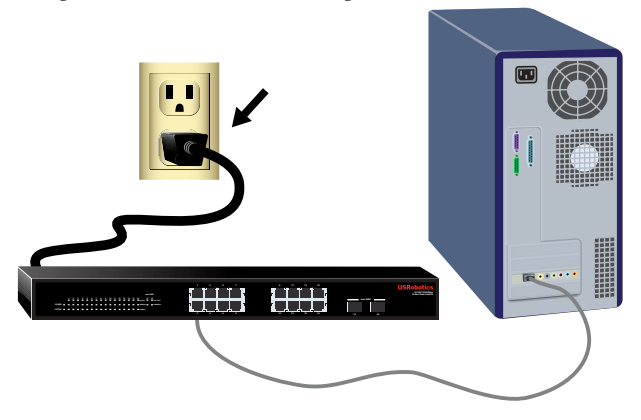

## **Step Three: Assign an IP Address to the Switch**

If you are using an operating system other than Windows, see the *User Guide* on the USRobotics Installation CD-ROM for instructions on assigning an IP address to the switch.

If you are using a Windows operating system, the Smart Switch Configuration Utility is the easiest way to set up the switch's basic configuration. For information about other features available in the utility, see the *User Guide* on the USRobotics Installation CD-ROM.

#### **Install the Smart Switch Configuration Utility**

1. Insert the USRobotics Installation CD-ROM in the CD or DVD drive.

If the CD doesn't start automatically, start it manually as follows:

- A. Windows Vista: Click Windows **Start > Computer.** Windows XP: Click Windows **Start** > **My Computer**. Windows 2000: On the desktop, double-click **My Computer**.
- B. Double-click the CD drive.
- 2. Follow the on-screen instructions to install the Smart Switch Configuration Utility.

#### **Assign the IP Address**

1. Start the Smart Switch Configuration Utility as follows:

#### *English*

Click Windows **Start > Programs > USRobotics > Smart Switch Configuration Utility** as shown below:

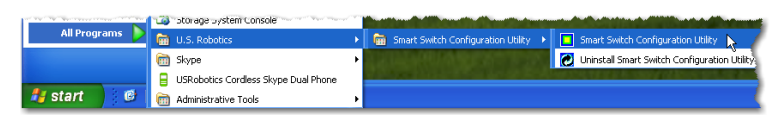

2. Click **Discover** to find the smart switch.

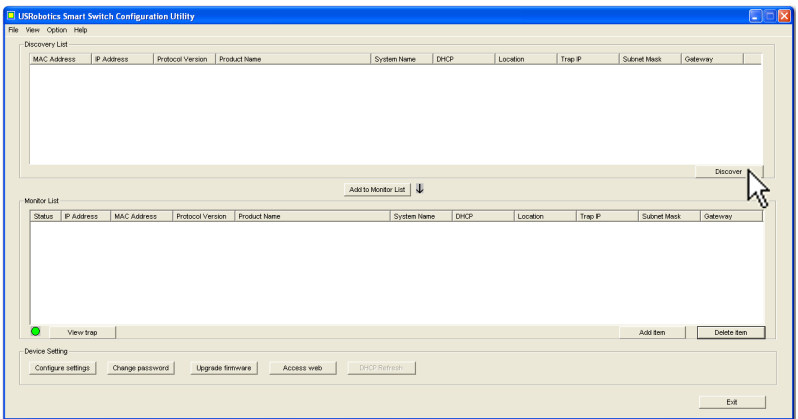

3. Click the smart switch entry to select it; then click **Configure Settings**:

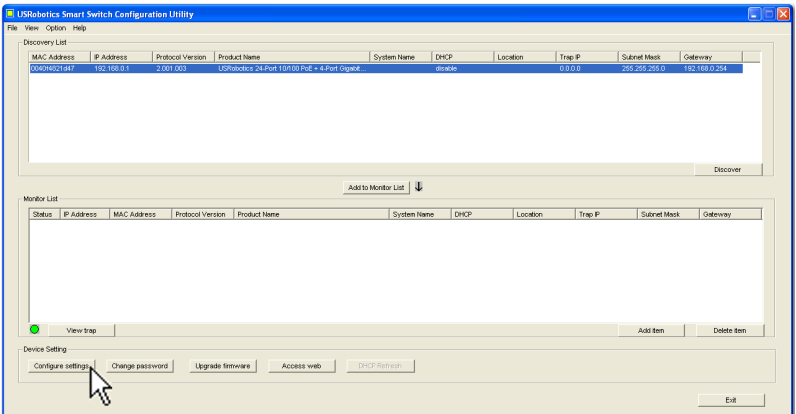

The Configuration setting window appears:

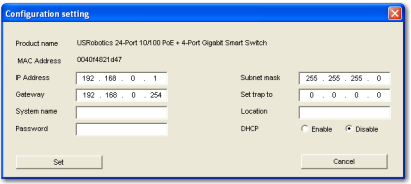

4. You can assign a static IP address to the switch or configure the switch to get its address from a DHCP server.

Setting a Static IP Address:

- A. Enter the **IP Address** that you want the switch to have.
- B. Enter the **Gateway** address of the network to which you will connect the switch.
- C. In **Password**, enter **admin**.
- D. Click **Set**:

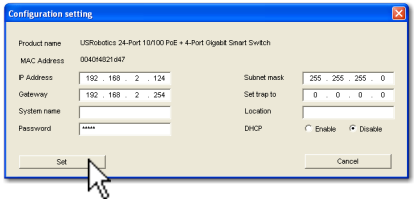

The utility confirms the configuration of the switch:

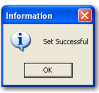

The switch is now accessible at its new IP address.

Congratulations. You have successfully completed the installation procedure. Please register your Gigabit Smart Switch at **<www.usr.com/productreg/>**.

You can now connect the switch to the network and access its Web User Interface to configure other features of the switch. For more information about using the Web User Interface, see the *User Guide* on the USRobotics Installation CD-ROM.

# <span id="page-12-0"></span>Troubleshooting

## **General**

This procedure addresses a number of symptoms that you might experience during installation:

- 1. Verify that all cables are connected properly.
- 2. Ensure that the power outlet to which the switch is connected is a live outlet.
- 3. Restart the switch by removing and then reconnecting its power cable.
- 4. Consider the following environmental factors:
	- A. Install the switch in a cool and dry place. For acceptable temperature and humidity operating ranges, see the *User Guide* on the USRobotics Installation CD-ROM.
- B. Install the switch in a site free from strong electromagnetic field generators (such as motors), vibration, dust, and direct exposure to sunlight.
- C. Leave at least 10cm of space at the front and rear of the switch for ventilation.
- Note: If you decide to reset the switch, record the configuration settings first. Resetting the switch causes all values to revert to their factory settings.

## **If the switch does not appear in the Discovery List:**

- 1. Check the LEDs on the switch:
	- If the Power LED is not on, check the power cable and ensure that it is connected to a live outlet. The switch uses 100-240 Volts AC.
	- If the System LED is not blinking, try rebooting the switch. If rebooting does not solve the problem, press the Reset button on the switch.
	- " If no LED indicates link or activity for the Ethernet port connected to the computer, check your Ethernet cable.
- 2. Make sure your computer has an IP address.
- 3. If you are using a firewall on your computer, configure it to allow the Smart Switch Configuration Utility. The utility uses UDP packets with destination port 64515 to communicate with the switches.

# <span id="page-13-0"></span>Additional Information

**For regulatory and warranty information,** see the *User Guide* on the USRobotics Installation CD-ROM.

**For operation and configuration information,** see the *User Guide* on the USRobotics Installation CD-ROM.

#### **For additional troubleshooting and technical support,** see:

- 1. The *User Guide* on the USRobotics Installation CD-ROM.
- 2. The Support section of the USRobotics Web site at [www.usr.com/support/.](www.usr.com/support)

Many of the most common difficulties that users experience have been addressed in the FAQ and Troubleshooting Web pages for your Smart Switch. The Support pages also contain current support contact information and documentation.

3. The support contact information on the last page of this guide.

# <span id="page-14-1"></span><span id="page-14-0"></span>Introduzione

Questa Guida contiene informazioni sui seguenti modelli Gigabit Smart Switch:

- 7624A $-$ 24-Port 10/100 PoE + 4-Port Gigabit Smart Switch
- $\cdot$  7716A $-10/100/1000$  Mbps 16-Port Smart Switch
- $\cdot$  7724A $-10/100/1000$  Mbps 24-Port Smart Switch
- $\cdot$  7748-10/100/1000 Mbps 48-Port Smart Switch

## **Contenuto della confezione**

- 
- Smart Switch . 2 staffe di montaggio e viti
- 
- 
- ! Cavo di alimentazione ! CD-ROM di installazione USRobotics
	- ! 4 piedini di gomma ! Guida all'installazione rapida

## **Caratteristiche del prodotto**

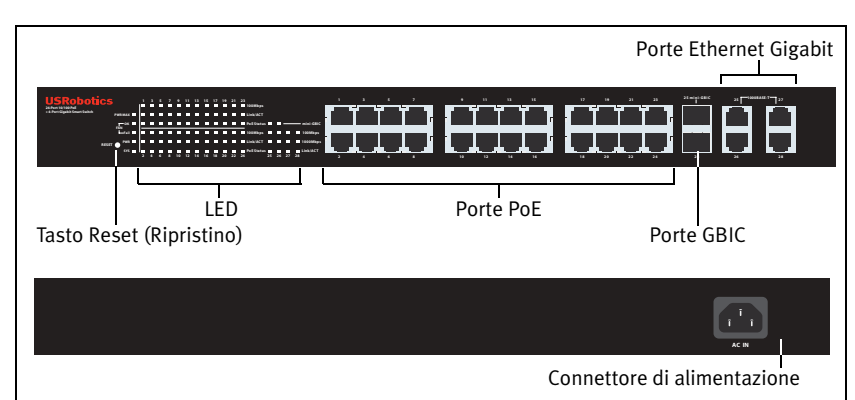

## **7624A - Fronte, retro e LED**

*Modello 7624A.* 24-Port 10/100 PoE + 4-Port Gigabit Smart Switch.

**LED di 7624A**

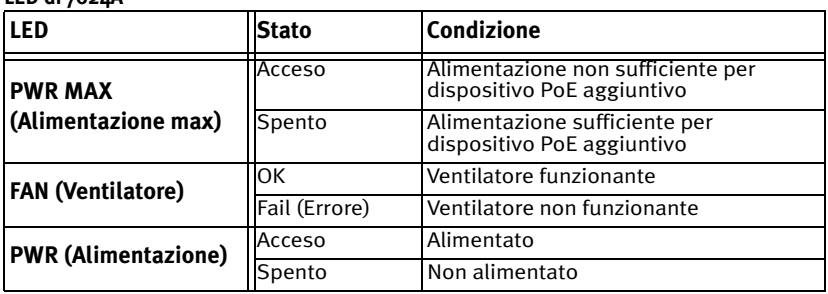

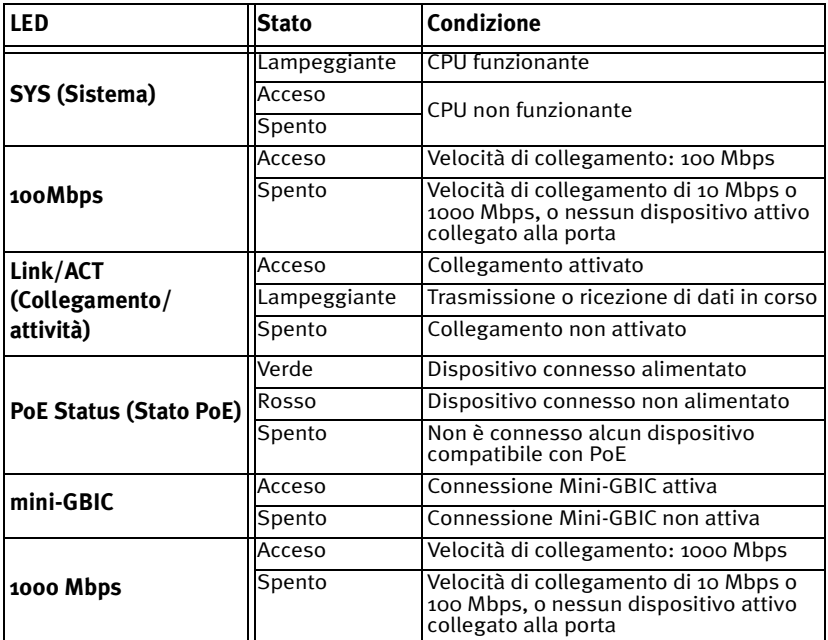

#### **7716A - Fronte, retro e LED**

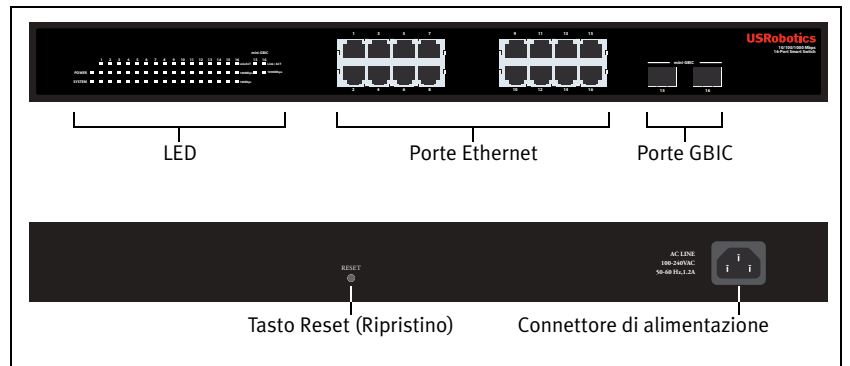

*Modello 7716A.* 10/100/1000 Mbps 16-Port Smart Switch.

#### **LED di 7716A**

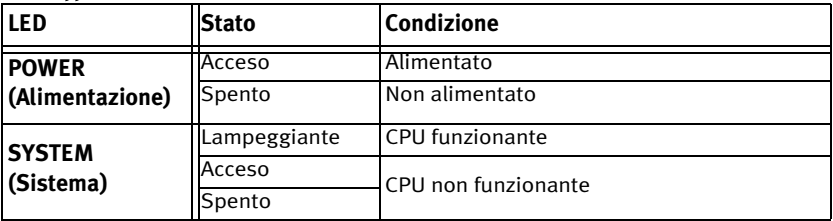

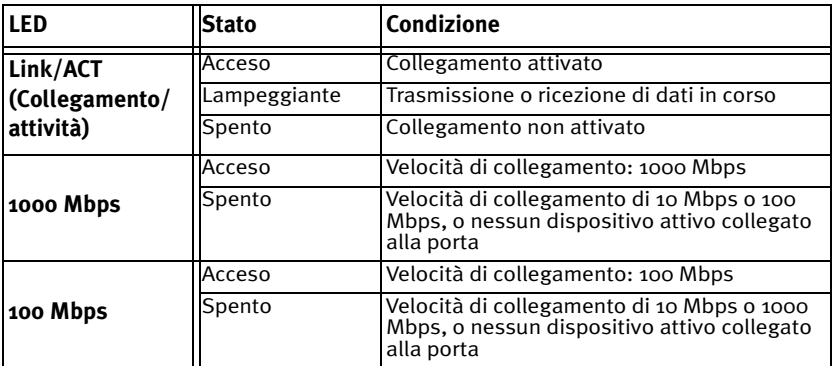

## **7724A - Fronte, retro e LED**

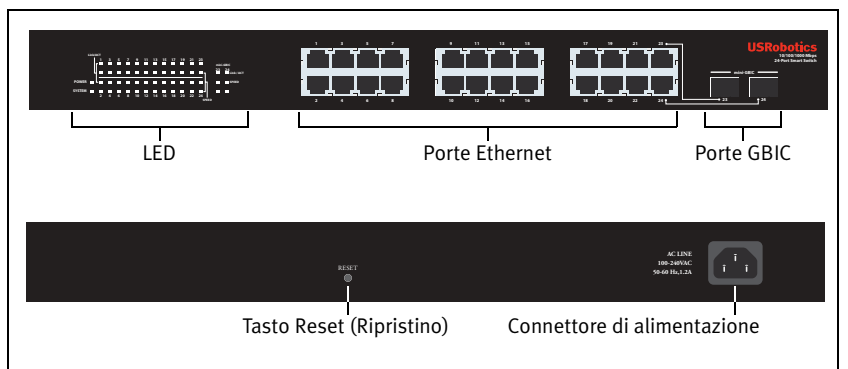

*Modello 7724A.* 10/100/1000 Mbps 24-Port Smart Switch.

#### **LED di 7724A**

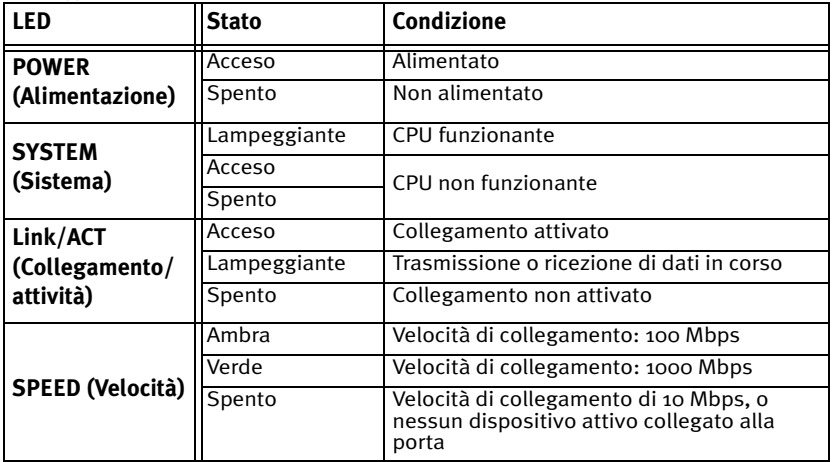

#### **7748 - Fronte, retro e LED**

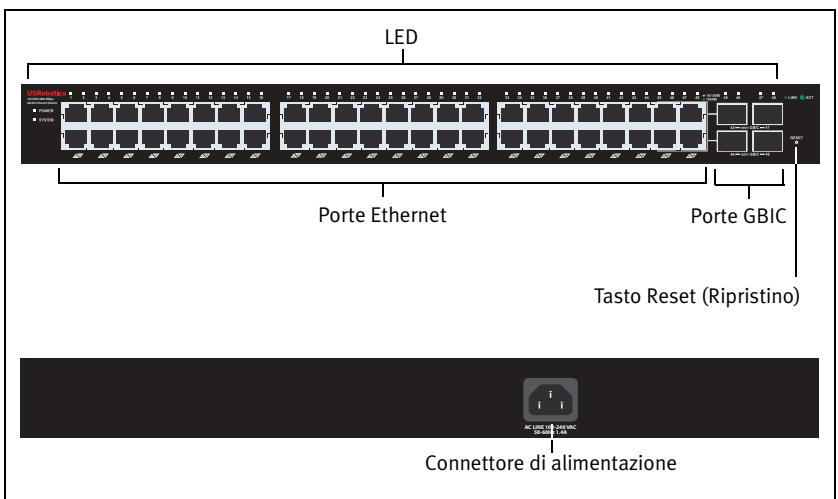

*Modello 7748.* 10/100/1000 Mbps 48-Port Smart Switch.

#### **LED di 7748**

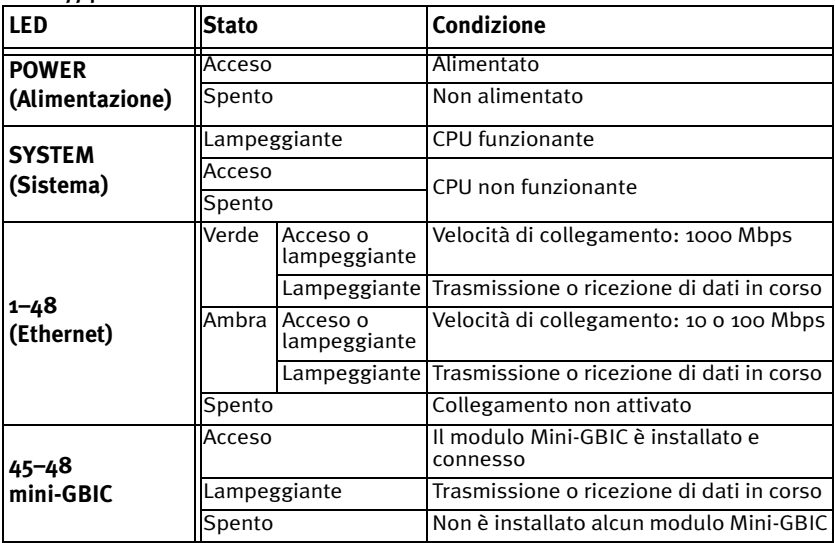

## **Valori predefiniti**

Tutti gli Smart Switch a cui si riferisce questa Guida presentano le seguenti impostazioni predefinite:

Indirizzo IP: **192.168.0.1**

Password: **admin**

## **Requisiti del sistema**

Per installare il dispositivo, è necessario disporre di:

- ! Un computer con scheda Ethernet installata
- ! Cavo Ethernet

Per accedere all'interfaccia utente Web dello switch, è necessario disporre di:

- Un computer con scheda Ethernet installata
- ! Browser Web compatibile con HTML 4.01 (Internet Explorer 5.5 o versione successiva oppure Netscape 8.0 o versione successiva) e con JavaScript abilitato

Per usare l'utilità di configurazione Smart Switch, il computer deve disporre di uno dei seguenti sistemi operativi: Windows Vista<sup>TM</sup>, Windows® XP o WindowsÆ 2000. Se si utilizza un sistema operativo diverso, Ë possibile eseguire tutte le funzioni di configurazione tramite l'interfaccia utente Web.

## <span id="page-18-0"></span>Installazione

## **Fase uno: installazione dell'hardware**

» possibile montare lo switch su una superficie piana o un rack.

#### Montaggio su superficie piana

Fissare i piedini di gomma sotto a ciascun dispositivo. Installare lo switch su una superficie piana e solida, in grado di supportarne il peso.

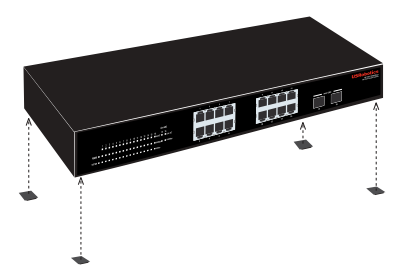

#### Montaggio su rack

» possibile montare lo switch su rack di dimensioni standard EIA di 19 pollici.

#### *Italiano*

1. Posizionare una staffa su ciascun lato dello switch e fissarla con le viti fornite in dotazione:

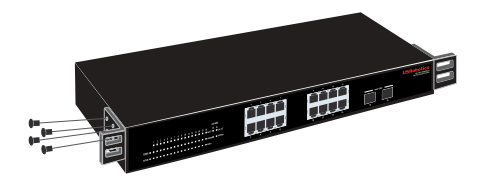

2. Usare le viti fornite in dotazione con il rack per fissare lo switch nel rack:

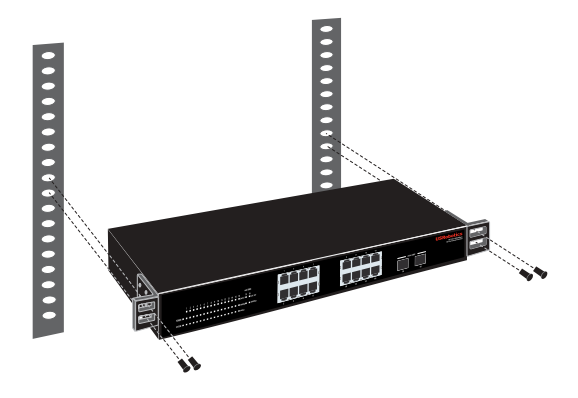

## **Fase due: collegamento dei cavi**

1. Usare un cavo Ethernet per collegare una porta Ethernet dello switch alla porta Ethernet del computer. È necessario usare il computer per impostare l'indirizzo IP dello switch.

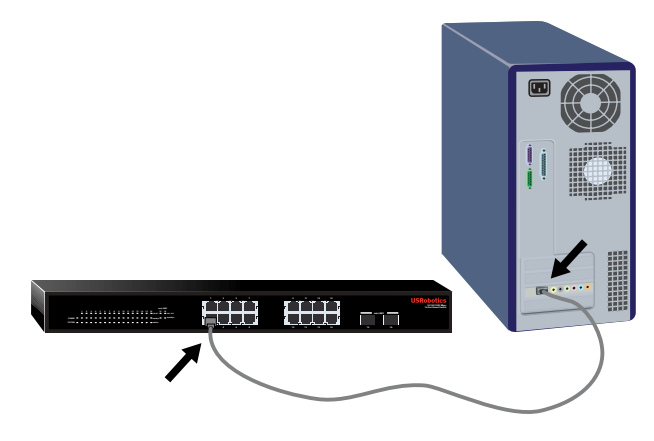

2. Collegare il cavo di alimentazione alla porta 100-240VAC dello switch, quindi collegare l'adattatore di alimentazione a una presa di corrente standard.

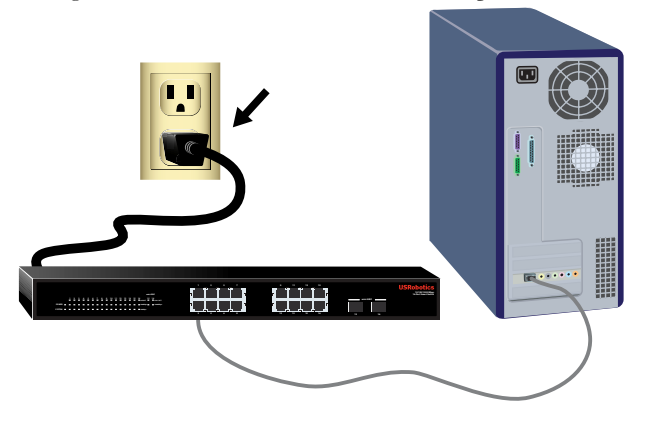

## **Fase tre: assegnazione dell'indirizzo IP allo switch**

Se si utilizza un sistema operativo diverso da Windows, consultare la *Guida utente*  sul CD-ROM di installazione USRobotics per istruzioni sull'assegnazione di un indirizzo IP allo switch.

Se si utilizza un sistema operativo Windows, utilizzare l'utilità di configurazione Smart Switch per impostare la configurazione di base dello switch. Per informazioni su altre funzioni disponibili nell'utilità, consultare la *Guida utente* sul CD-ROM di installazione USRobotics.

#### **Installazione dell'utilità di configurazione Smart Switch.**

1. Inserire il CD-ROM di installazione USRobotics nell'unità CD-ROM o DVD.

Se l'installazione non si avvia automaticamente, eseguire la procedura manualmente, come indicata di seguito:

- A. Utenti Windows Vista: fare clic su **Start > Computer**. Windows XP: fare clic su **Start** > **Risorse del computer**. Utenti Windows 2000: sul desktop, fare doppio clic su **Risorse del computer**.
- B. Fare doppio clic sull'unità CD-ROM.
- 2. Installare l'utilità di configurazione Smart Switch seguendo le istruzioni a schermo.

#### **Assegnazione dell'indirizzo IP**

1. Avviare l'utilità di configurazione Smart Switch seguendo questa procedura:

Fare clic su Start > Programmi > USRobotics > utilità di **configurazione Smart Switch** come indicato qui sotto:

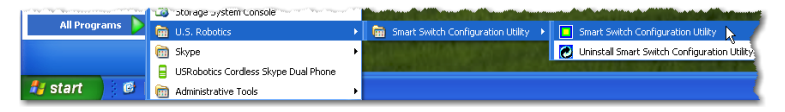

2. Fare clic su **Discovery** (Rilevamento) per cercare Smart Switch.

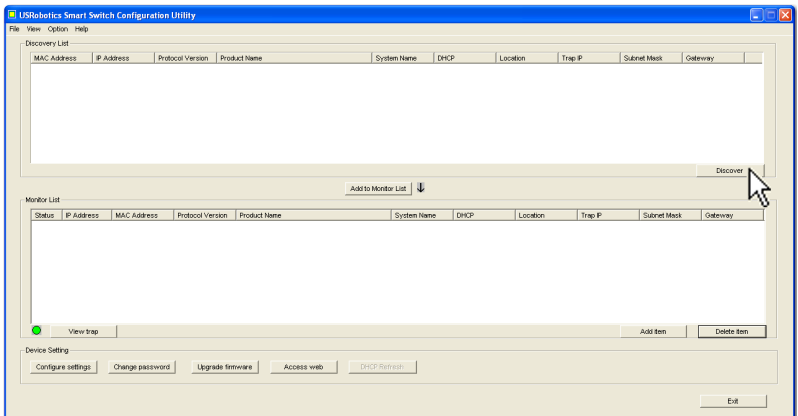

3. Fare clic sulla voce Smart Switch per selezionarla, quindi fare clic su **Configure Settings** (Configura impostazioni):

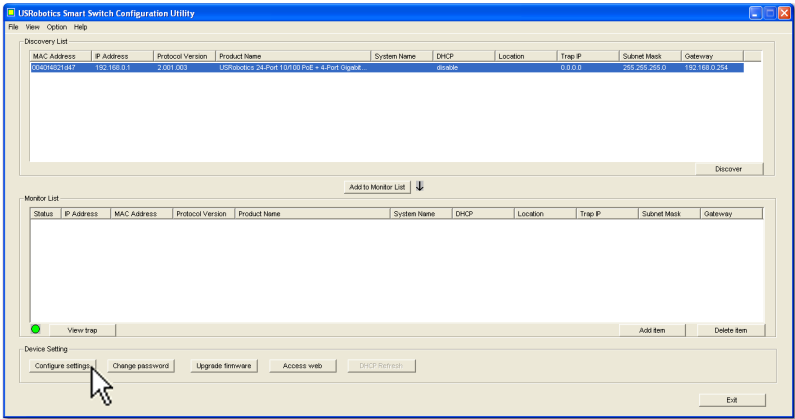

Viene visualizzata la finestra delle impostazioni di configurazione:

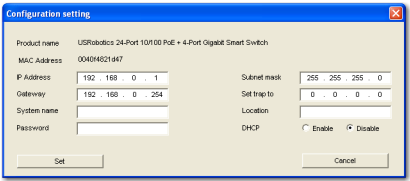

4.  $\dot{E}$  possibile assegnare un indirizzo IP statico allo switch o configurare lo switch in modo da ricevere l'indirizzo dal server DHCP.

```
Impostazione dell'indirizzo IP statico:
```
- A. Inserire l'indirizzo che si desidera assegnare allo switch nel campo **IP address**.
- B. Nel campo Gateway, inserire l'indirizzo della rete a cui si connetterà lo switch.
- C. Nel campo **Password**, digitare **admin**.
- D. Fare clic su **Set** (Imposta).

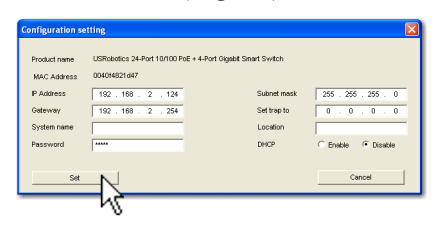

L'utilità conferma la configurazione dello switch:

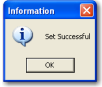

Lo switch è ora accessibile al nuovo indirizzo IP.

Congratulazioni. La procedura di installazione è completa. Registrare Gigabit Smart Switch alla pagina <www.usr.com/productreg/>.

E ora possibile connettere lo switch alla rete e accedere all'interfaccia utente Web per configurare lo switch. Per ulteriori informazioni riguardo all'uso dell'interfaccia utente Web, consultare la *Guida utente* sul CD-ROM di installazione USRobotics.

# <span id="page-22-0"></span>Risoluzione di problemi

## **Generali**

Questa procedura può risolvere alcuni problemi che potrebbero verificarsi durante l'installazione:

- 1. Verificare che tutti i cavi siano collegati correttamente.
- 2. Assicurarsi che la presa di corrente a cui Ë collegato lo switch sia funzionante.
- 3. Riavviare lo switch scollegando e ricollegando i cavi di alimentazione.
- 4. Prendere in considerazione i seguenti fattori ambientali:
	- A. Installare lo switch in un luogo fresco e asciutto. Per informazioni su livelli di temperatura e umidità accettabili, consultare la *Guida utente* sul CD-ROM di installazione USRobotics.
- B. Installare lo switch in un luogo in cui non siano presenti generatori di campi magnetici (come motori), vibrazioni, polvere ed esposizione diretta al sole.
- C. Lasciare almeno 10 cm di spazio di fronte e dietro allo switch per favorire un'appropriata ventilazione.
- Nota: prima di reimpostare lo switch, salvare le opzioni di configurazione. Reimpostando lo switch vengono ripristinate tutte le impostazioni predefinite.

## **Se lo switch non viene visualizzato in Discovery List (Elenco rilevazione):**

- 1. Controllare i LED dello switch:
	- " Se il LED POWER non Ë acceso, controllare il cavo di alimentazione e assicurarsi che sia collegato a una presa funzionante. Lo switch usa 100-240 V CA.
	- $\blacksquare$  Se il LED System non lampeggia, riprovare a riavviare lo switch. Se ciò non risolve il problema, premere il tasto Reset dello switch.
	- Se i LED non indicano la presenza di connessioni o attività per la porta Ethernet collegata al computer, controllare il cavo Ethernet.
- 2. Assicurarsi che il computer disponga di un indirizzo IP.
- 3. Se si utilizza un firewall sul computer, configurarlo per abilitare l'utilità di configurazione Smart Switch, che utilizza pacchetti UDP con la porta di destinazione 64515 per comunicare con gli switch.

# <span id="page-23-0"></span>Informazioni aggiuntive

**Per informazioni su conformità e garanzia**, consultare la *Guida utente* sul CD-ROM di installazione USRobotics.

**Per informazioni su funzionamento e configurazione**, consultare la *Guida utente* sul CD-ROM di installazione USRobotics.

#### **Per risoluzione di problemi e assistenza tecnica**, consultare:

- 1. La *Guida utente* sul CD-ROM di installazione USRobotics.
- 2. La sezione relativa al supporto tecnico del sito Web di USRobotics all'indirizzo [www.usr.com/support/](www.usr.com/support).

La maggior parte dei problemi riscontrati dagli utenti è trattata nelle pagine del sito Web che riportano le domande frequenti (FAQ) e la risoluzione di problemi per Smart Switch. Le pagine di supporto contengono inoltre informazioni per contattare il servizio di assistenza e documenti utili.

3. L'ultima pagina di questa guida, che contiene informazioni sul servizio di assistenza.

# <span id="page-24-0"></span>T¸rkÁe **Giriş**

Bu kılavuz, aşağıdaki Gigabit Smart Switch modellerini kapsamaktadır:

- $\cdot$  7624A—24-Port 10/100 PoE + 4-Port Gigabit Smart Switch
- $\cdot$  7716A $-$ 10/100/1000 Mbps 16-Port Smart Switch
- $\cdot$  7724A $-10/100/1000$  Mbps 24-Port Smart Switch
- $\cdot$  7748-10/100/1000 Mbps 48-Port Smart Switch

## **Ambalaj İÁeriği**

- 
- 
- 
- ! Smart Switch ! 2 Montaj Braketi ve Vidalar
- Güç Kablosu . USRobotics Kurulum CD-ROM'u
	- 4 Plastik Ayak **. Hızlı Kurulum Kılavuzu**

## **Fiziksel ÷zellikler**

**7624A ÷n, Arka ve LED'ler**

#### **AC IN** LED'ler PoE portları Güç konnektörü **1 3 5 7 9 11 13 15 17 19 21 23 2 4 6 8 10 12 14 16 18 20 22 24 25 26 27 28 2 4 6 8 9 11 13 15 10 12 14 16 17 19 21 23 18 20 22 24 26 26 28 25 27 25 mini-GBIC** Reset (Sıfırlama) Butonu Gigabit Ethernet portları GBIC portları

*Model 7624A. 24-Port 10/100 PoE + 4-Port Gigabit Smart Switch.*

#### **7624A LED'ler**

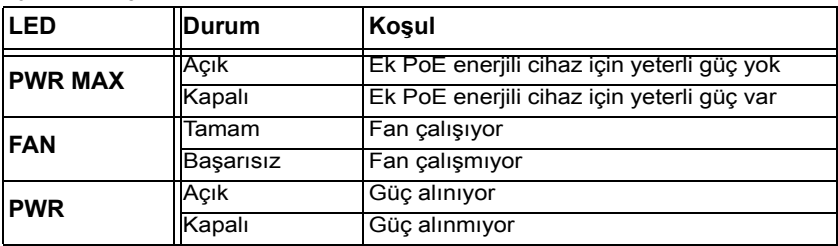

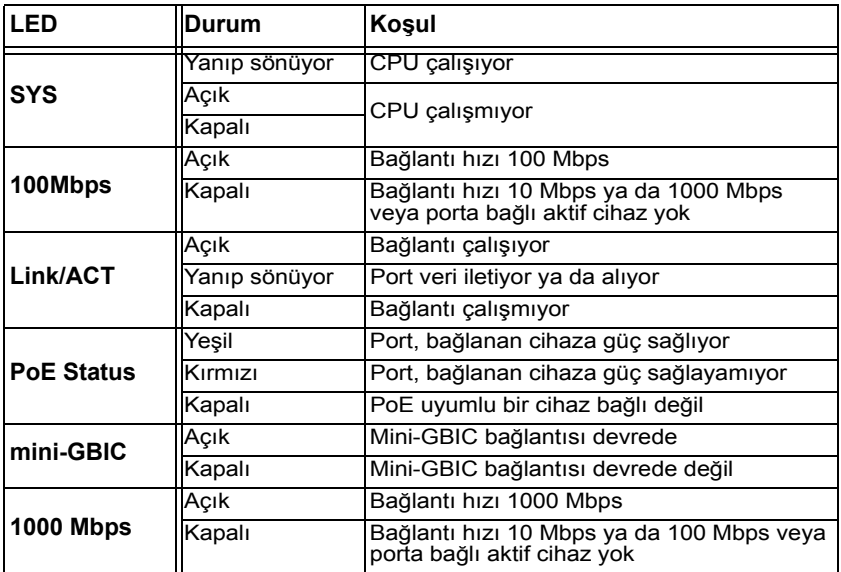

#### 7716A Ön, Arka ve LED'ler

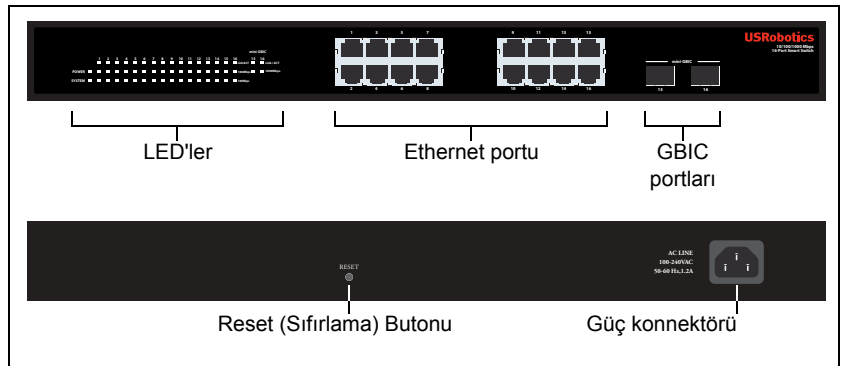

*Model 7716A. 10/100/1000 Mbps 16-Port Smart Switch.*

#### **7716A LED'ler**

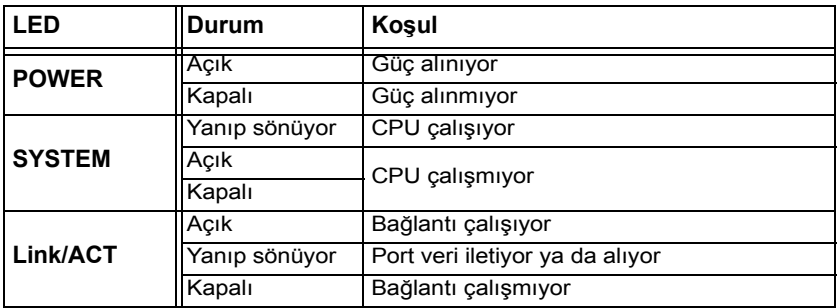

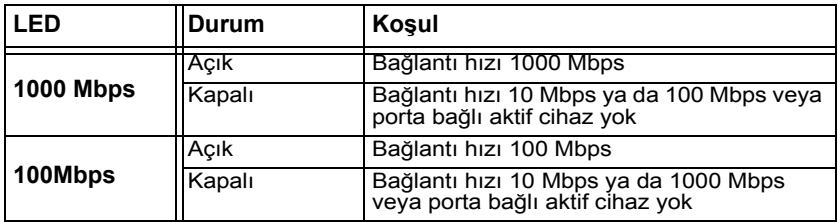

## 7724A Ön, Arka ve LED'ler

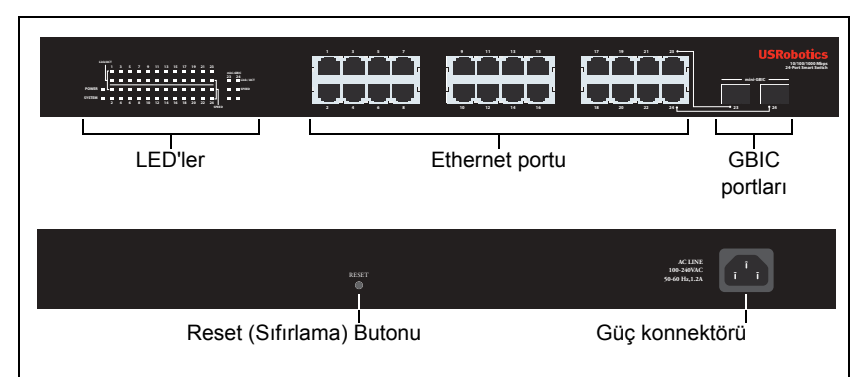

*Model 7724A. 10/100/1000 Mbps 24-Port Smart Switch.*

#### **7724A LED'ler**

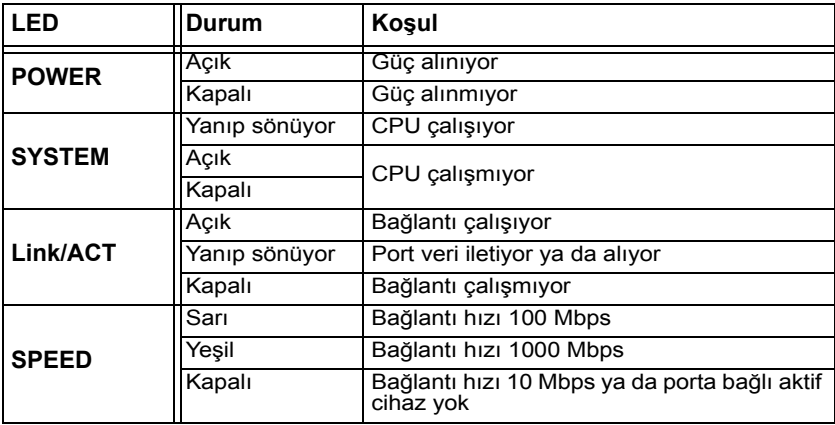

#### **7748 ÷n, Arka ve LED'ler**

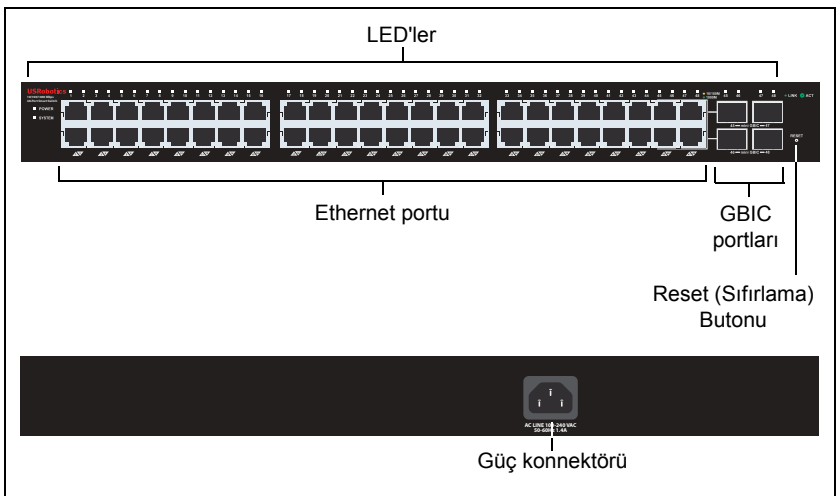

*Model 7748. 10/100/1000 Mbps 48-Port Smart Switch.*

#### **7748 LED'ler**

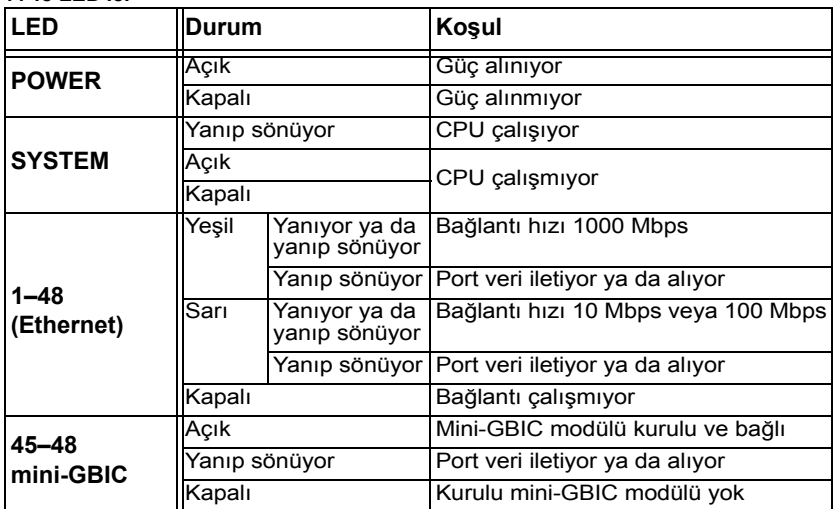

## **Varsayılan Değerler**

Bu kılavuzda belgelenen smart switch'in tamamı, aşağıdaki varsayılan değerlere sahiptir:

IP adresi: **192.168.0.1**

Şifre: **admin**

## **Sistem Gereksinimleri**

Switch'i kurmak için aşağıdakiler gerekmektedir:

- Ethernet adaptörü kurulu bir bilgisayar
- ! Bir Ethernet kablosu

Switch'in İnternet Kullanıcı Arayüzü'ne erişim için aşağıdakiler gerekmektedir:

- Ethernet adaptörü kurulu bir bilgisayar
- ! Etkin JavaScript desteği bulunan HTML 4.01 uyumlu İnternet Tarayıcı (örneğin Internet Explorer 5.5 veya üzeri ya da Netscape 7.0 veya üzeri)

Smart Switch Yapılandırma Yardımcı Programı kullanmak için, bilgisayar listelenen işletim sistemlerinden birini kullanıyor olmalıdır: Windows Vista™, Windows® XP ya da Windows® 2000. Bu işletim sistemlerinden birini kullanmıyorsanız, tüm yapılandırma fonksiyonlarını İnternet Kullanıcı Arayüzü üzerinden gerçekleştirebilirsiniz.

# <span id="page-28-0"></span>**Kurulum**

## **Birinci Adım: Donanımı Monte edin**

Switch, düz bir yüzeye ya da bir donanım rafına monte edilebilir.

## Yüzeye Montaj

Plastik ayağı her bir cihazın alt kısmına takın. Switch'i, ağırlığını taşıyabilecek sağlam, düz bir yüzeye monte edin.

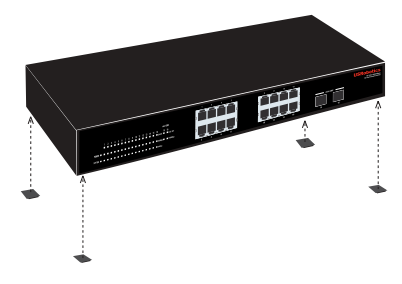

## Rafa Montaj

Switch'i, EIA standart boyutlu, 19 inçlik bir rafa monte edebilirsiniz.

#### $T\ddot{\nu}$ rkçe

1. Switch'in yan taraflarına bir braket takın ve birlikte verilen vidaları kullanarak braketleri sabitleyin:

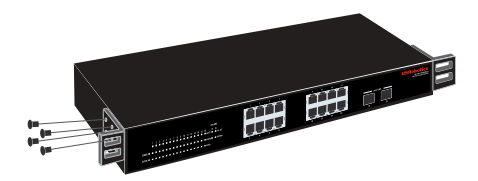

2. Donanım rafıyla birlikte verilen vidaları kullanarak switch'i rafa monte edin:

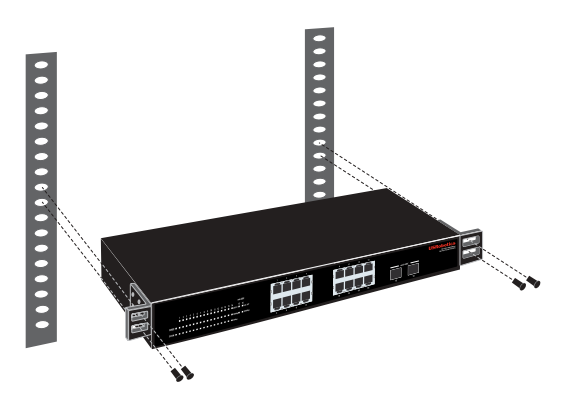

## İkinci Adım: Kabloları Bağlayın

1. Switch üzerindeki Ethernet portlarını bir bilgisayarda bulunan Ethernet portlarına bağlamak için bir Ethernet kablosu kullanın. Bilgisayar, switch'in IP adresini ayarlamak için kullanılacaktır.

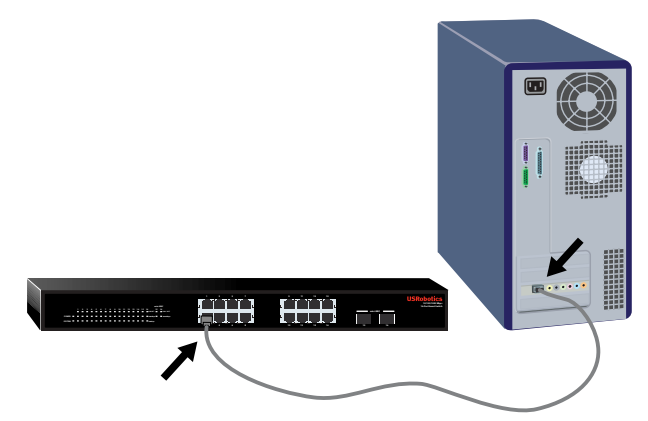

2. Güç kablosunu, switch'deki 100-240 VAC portuna bağlayın ve sonra da güç kablosunu prize takın.

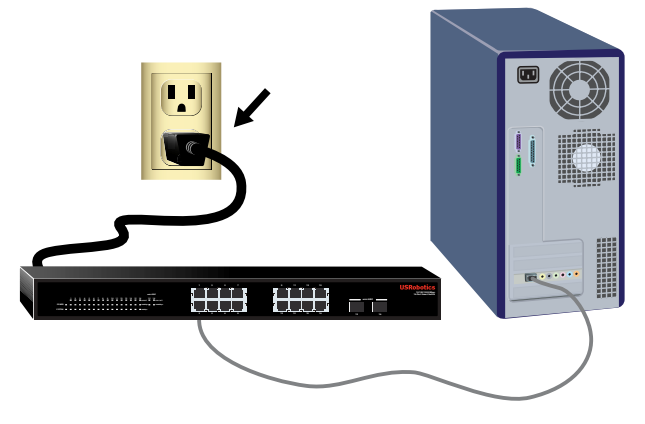

## $\dot{a}$  Ucuncu Adım: Switch'e bir IP Adresi Atayın

Windows dışında bir işletim sistemi kullanıyorsanız, switch'e bir IP adresi atama hakkında talimatlar için bkz. *Kullanım Kılavuzu* USRobotics Kurulum CD-ROM'unda.

Bir Windows işletim sistemi kullanıyorsanız Smart Switch Yapılandırma Yardımcı Programı, switch'in temel yapılandırmasını yapmanın en kolay yoludur. Yardımcı programda bulunan diğer özellikler hakkında bilgi için bkz. *Kullanım Kılavuzu* USRobotics Kurulum CD-ROMíunda.

#### **Smart Switch Yapılandırma Yardımcı Programı ¸r¸n¸n¸ kurun**

- 1. USRobotics Kurulum CD-ROM'u CD'sini, CD veya DVD sürücüye takın. CD otomatik olarak başlatılmazsa aşağıdaki gibi manuel olarak başlatın:
	- A. Windows Vista: Windows **Başlat > Bilgisayar** seçeneklerini tıklatın. Windows XP: Windows **Başlat> Bilgisayarım** seçeneklerini tıklatın Windows 2000: Masaüstü üzerinde **Bilgisayarım** simgesini çift tıklatın.
	- B. CD sürücü simgesini çift tıklatın.
- 2. Smart Switch Yapılandırma Yardımcı Programı ürününü kurmak için ekrandaki talimatları izleyin.

#### **IP Adresini Atayın**

1. Smart Switch Yapılandırma Yardımcı Programı programını aşağıdaki şekilde başlatın:

Aşağıda gˆsterilen şekilde Windows **Başlat > Programlar > USRobotics**   $>$  Smart Switch Yapılandırma Yardımcı Programı seçeneklerini tıklatın:

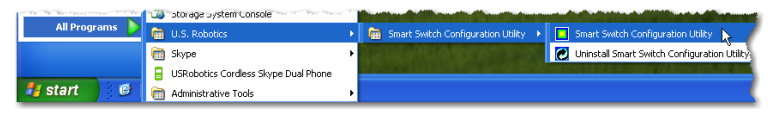

2. Smart switch cihazını bulmak için **Discover** (Keşfet) seçeneğini tıklatın.

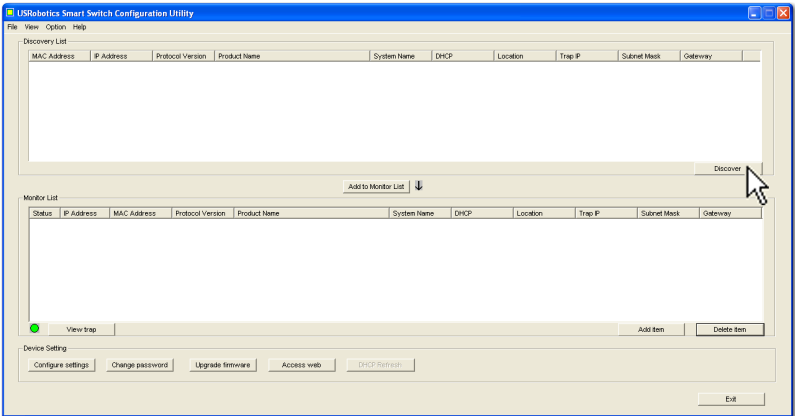

3. Smart switch girişini tıklatarak seçin ve ardından, **Configure Settings** (Ayarları Yapılandır) seçeneğini tıklatın.

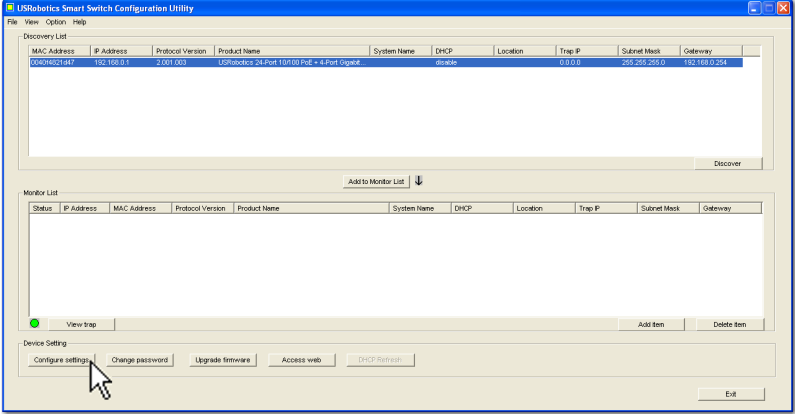

Yapılandırma ayar penceresi açılır:

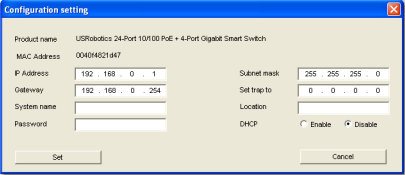

4. Switch'e, statik bir IP adresi atayabilir ya da adresi DHCP sunucusundan almak için switch'i yapılandırabilirsiniz.

Statik IP Adresi Ayarlama:

- A. Switch için bir **IP Address** (IP Adresi) girin.
- B. Switch'i bağlayacağınız ağın Gateway (Ağ Geçidi) adresini girin.
- C. **Password** (Şifre) kısmına **admin** girin.
- D. **Set** (Ayarla) seçeneğini tıklatın:

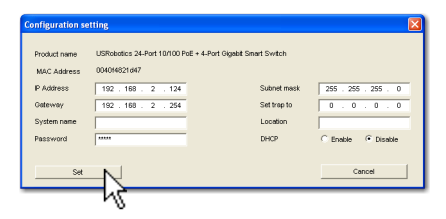

Yardımcı program, switch yapılandırmasını onaylar:

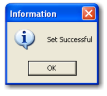

Switch'e artık yeni IP adresi üzerinden erişilebilir.

**Tebrikler.** Kurulum prosedürü başarıyla tamamlanmıştır. Gigabit Smart Switch cihazınızın kaydını <www.usr.com/productreg/>adresinde gerçekleştirin.

Simdi switch'i ağa bağlayabilir ve switch'in diğer özelliklerini yapılandırmak için İnternet Kullanıcı Arayüzü'e erişebilirsiniz. İnternet Kullanıcı Arayüzü kullanımı hakkında daha fazla bilgi iÁin bkz. *Kullanım Kılavuzu* USRobotics Kurulum CD-ROMíunda.

## <span id="page-32-0"></span>**Sorun Giderme**

## **Genel**

Bu prosedür, kurulum sırasında karşılaşabileceğiniz bazı sorunları çözmek icindir:

- 1. Tüm kabloların düzgün bağlandığından emin olun.
- 2. Switch'in bağlı olduğu elektrik prizinde elektrik olduğundan emin olun.
- 3. Switch'in güç kablosunu söküp tekrar bağlayarak switch'i yeniden başlatın.
- 4. Aşağıdaki ortam koşullarını göz önünde bulundurun:
	- A. Switch'i, serin ve kuru bir yere monte edin. Kabul edilen çalışma sıcaklığı ve nem aralığı için bkz. *Kullanım Kılavuzu* USRobotics Kurulum CD-ROM'unda
- B. Switch'i, güçlü manyetik alan yaratan cihazlar (motorlar gibi), titreşim, toz bulunmayan bir ortamda, doğrudan güneş ışınlarına maruz kalmayacak şekilde monte edin.
- C. Switch'in önünde ve arkasında havalandırma için en az 10 cm boşluk bırakın.
- Not: Switch'i sıfırlamak istediğinizde, önce yapılandırma ayarlarını kaydedin. Switch sıfırlandığında, tüm değerler fabrika ayarlarına döner.

## **Switch, Algılama Listesi'nde yoksa:**

- $1$ . Switch üzerindeki LED'leri kontrol edin:
	- " Güç LED'i yanmıyorsa, güç kablosunu kontrol edin ve bağlı olduğu prizde elektrik olduğundan emin olun. Switch 100-240 Volt AC güç kullanır.
	- Sistem LED'i yanıp sönmüyorsa, switch'i yeniden başlatmayı deneyin. Yeniden başlatma sorunu çözmüyorsa, switch'deki Reset (Sıfırla) düğmesine basın.
	- " Hiçbir LED bilgisayara bağlı Ethernet portu için bağlantı ya da etkinlik göstermiyorsa, Ethernet kablonuzu kontrol edin.
- 2. Bilgisayarın bir IP adresi olduğundan emin olun.
- 3. Bilgisayarınızda bir güvenlik duvarı kullanıyorsanız bunu, Smart Switch Yapılandırma Yardımcı Programı programına izin verecek şekilde yapılandırın. Yardımcı program, switch'le iletişim kurmak için hedef portu 64515 olan UDP paketleri kullanır.

# <span id="page-33-0"></span>Ek Bilgiler

Yasal ve garantiyle ilgili bilgiler için bkz. *Kullanım Kılavuzu* USRobotics Kurulum CD-ROM'unda.

 $C$ alışma ve yapılandırma hakkında bilgiler için, bkz. *Kullanım Kılavuzu* USRobotics Kurulum CD-ROM'unda.

#### **Diğer sorun giderme ve teknik destek için, bkz.:**

- 1. *Kullanım Kılavuzu* USRobotics Kurulum CD-ROMíunda.
- 2. USRoboticsWeb sitesinin Destek bölümüne gidin: [www.usr.com/support/](www.usr.com/support).

Kullanıcıların en yaygın karşılaştığı sorunların çoğu, Smart SwitchSSS ve Sorun Giderme İnternet sayfalarında açıklanmıştır. Destek sayfaları ayrıca geçerli destek iletişim bilgileri ve belgelerini içermektedir.

3. Bu kılavuzun son sayfasındaki destek iletişim bilgileri.

# <span id="page-34-0"></span>Ελληνικά **Εισαγωγή**

Ο οδηγός αυτός περιγράφει την εγκατάσταση των ακόλουθων μοντέλων Gigabit Smart Switch:

- $7624A 24$ -Port  $10/100$  PoE + 4-Port Gigabit Smart Switch
- 7716A-10/100/1000 Mbps 16-Port Smart Switch
- $\cdot$  7724A $-10/100/1000$  Mbps 24-Port Smart Switch
- 7748–10/100/1000 Mbps 48-Port Smart Switch

## **Περιεχόμενο συσκευασίας**

- - Smart Switch **. 2 στηρίγματα τοποθέτησης και βίδες**
- ! Καλώδιο ρεύματος ! CD-ROM Εγκατάστασης της USRobotics
	- ! 4 ελαστικές βάσεις ! Οδηγός γρήγορης εγκατάστασης
- 

## **Φυσικά χαρακτηριστικά**

#### **Πρόσοψη, πίσω όψη και λυχνίες LED μοντέλου 7624A**

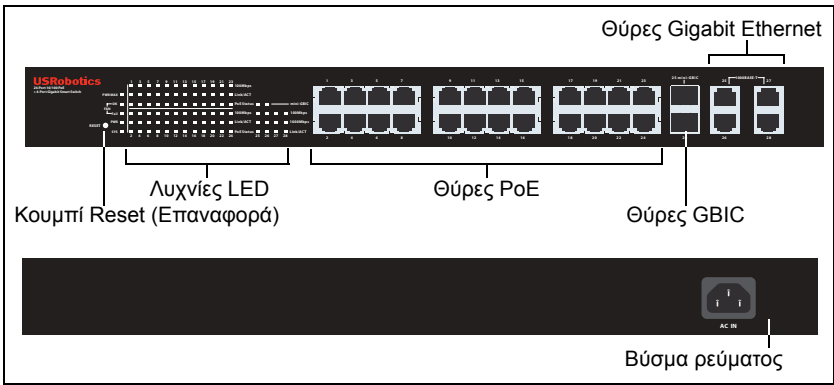

Δεν γίνεται τροφοδοσία ρεύματος

*Μοντέλο 7624A. 24-Port 10/100 PoE + 4-Port Gigabit Smart Switch.*

#### **LED Kατάσταση Συνθήκες PWR MAX** Αναμμένη Δεν υπάρχει αρκετή ισχύς για επιπλέον συσκευή με τροφοδοσία PoE Σβηστή Υπάρχει αρκετή ισχύς για επιπλέον συσκευή με τροφοδοσία PoE **FAN Ο ανεμιστήρας λειτουργεί**<br><u>Γαι Ο ανεμιστήρας δεν λειτου</u> Ο ανεμιστήρας δεν λειτουργεί **PWR Αναμμένη Τροφοδοσία ρεύματος**<br>Σβηστή Δεν γίνεται τροφοδοσία

#### **Λυχνίες LED μοντέλου 7624A**

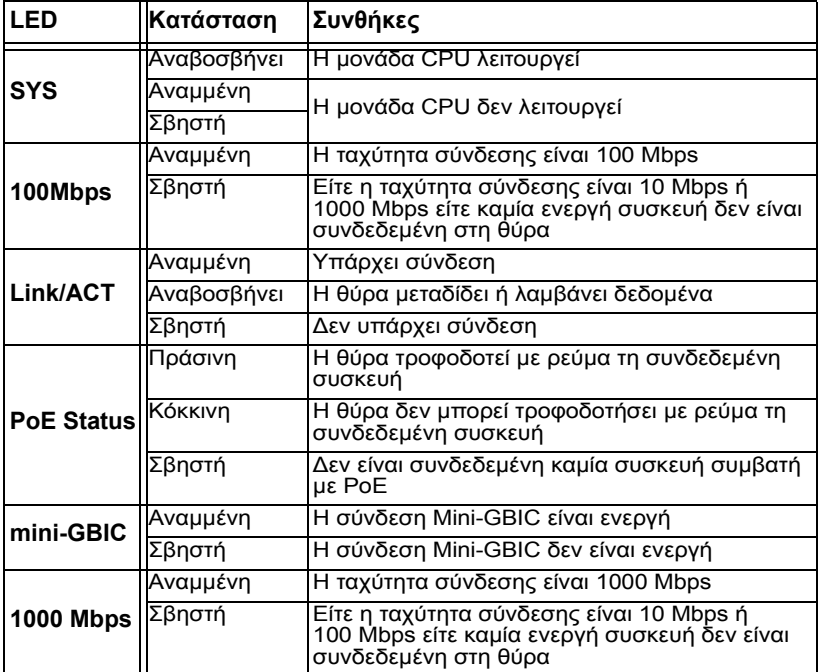

## **Πρόσοψη, πίσω όψη και λυχνίες LED μοντέλου 7716A**

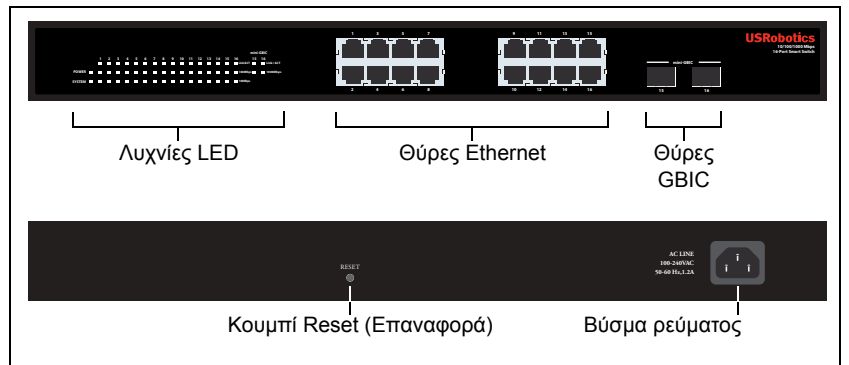

*Μοντέλο 7716A. 10/100/1000 Mbps 16-Port Smart Switch.*

#### **Λυχνίες LED μοντέλου 7716A**

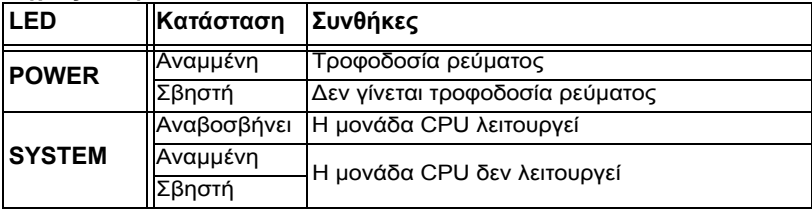

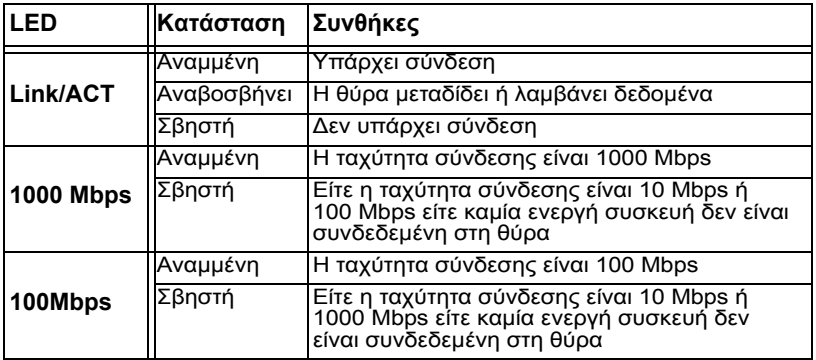

## **Πρόσοψη, πίσω όψη και λυχνίες LED μοντέλου 7724A**

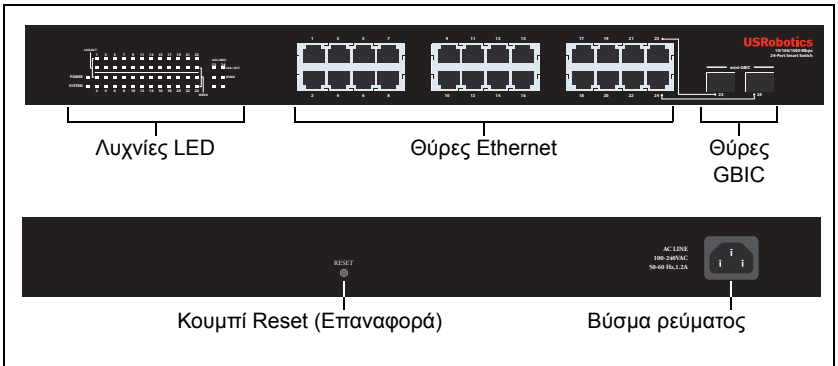

*Μοντέλο 7724A. 10/100/1000 Mbps 24-Port Smart Switch.*

#### **Λυχνίες LED μοντέλου 7724A**

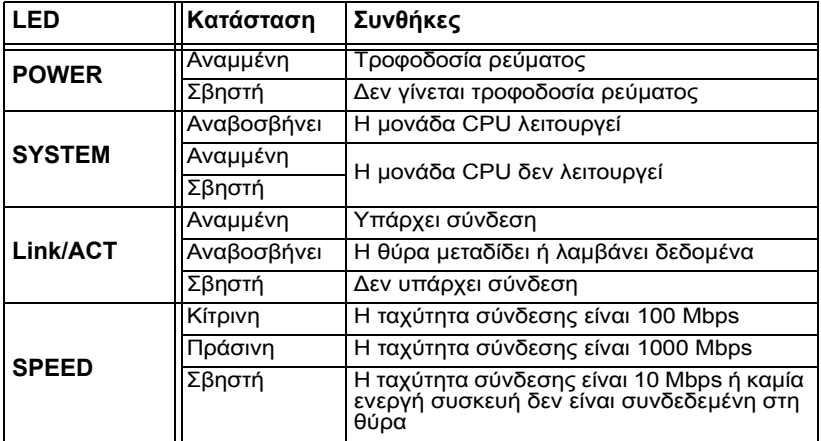

#### Ελληνικά

## **Πρόσοψη, πίσω όψη και λυχνίες LED μοντέλου 7748**

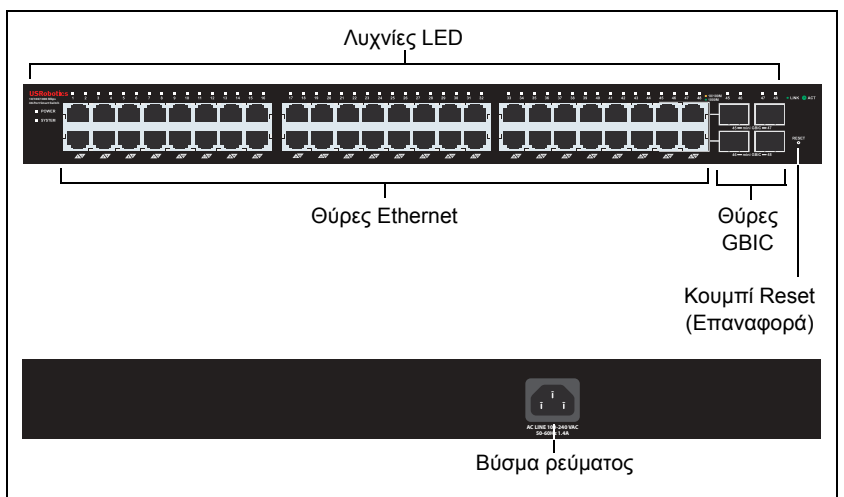

*Μοντέλο 7748. 10/100/1000 Mbps 48-Port Smart Switch.*

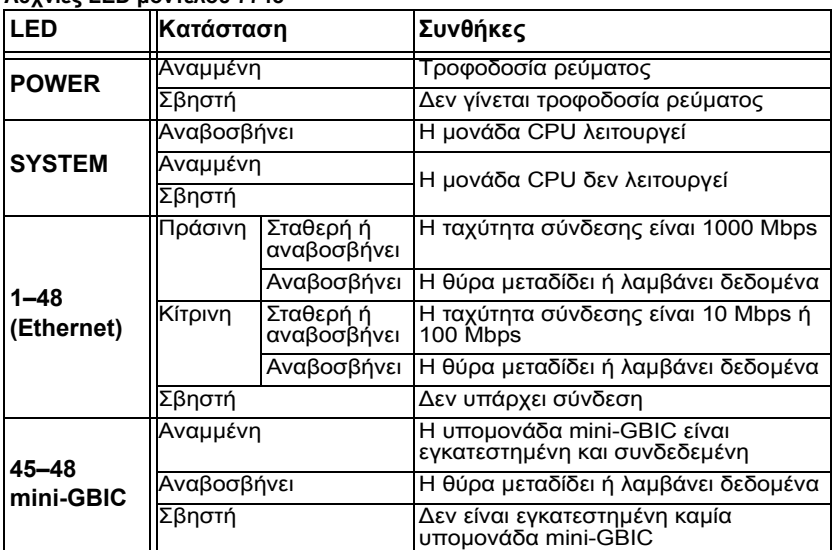

#### **Λυχνίες LED μοντέλου 7748**

## **Προεπιλεγμένες τιμές**

Όλοι οι μεταγωγείς που αναφέρονται σε αυτόν τον οδηγό διαθέτουν τις ακόλουθες προεπιλεγμένες τιμές:

Διεύθυνση IP: **192.168.0.1**

Κωδικός πρόσβασης: **admin**

## **Απαιτήσεις συστήματος**

Για να εγκαταστήσετε το διακόπτη, χρειάζεστε τα ακόλουθα:

- ! Ένας υπολογιστής με εγκατεστημένο προσαρμογέα Ethernet
- ! Ένα καλώδιο Ethernet

Για πρόσβαση στο Περιβάλλον χρήσης Web του μεταγωγέα, χρειάζεστε τα ακόλουθα:

- ! Ένας υπολογιστής με εγκατεστημένο προσαρμογέα Ethernet
- ! Ένα πρόγραμμα περιήγησης Web συμβατό με HTML 4.01 (όπως ο Internet Explorer 5.5 ή το Netscape 8.0 και νεότερες εκδόσεις) με ενεργοποιημένο JavaScript.

Για να χρησιμοποιήσετε το Smart Switch Configuration Utility, ο υπολογιστής σας θα πρέπει να διαθέτει ένα από τα ακόλουθα λειτουργικά συστήματα: Windows Vistaô, WindowsÆ XP ή WindowsÆ 2000. Εάν δεν χρησιμοποιείτε ένα από αυτά τα λειτουργικά συστήματα, μπορείτε να εκτελέσετε όλες τις λειτουργίες διαμόρφωσης μέσω του Περιβάλλον χρήσης Web.

# <span id="page-38-0"></span>**Εγκατάσταση**

## **Βήμα πρώτο: Τοποθέτηση του υλικού**

Ο μεταγωγέας μπορεί να τοποθετηθεί σε μια επίπεδη επιφάνεια ή σε ράφι εξοπλισμού.

#### Τοποθέ τηση σε επιφάνεια

Συνδέστε τις ελαστικές βάσεις στο κάτω μέρος κάθε συσκευής. Τοποθετήστε το μεταγωγέα σε μια σταθερή και επίπεδη επιφάνεια που μπορεί να αντέξει το βάρος του.

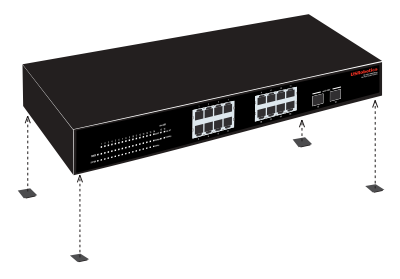

## Τοποθέ τηση σε ράφι

Μπορείτε να τοποθετήσετε τον μεταγωγέα σε ένα ράφι τυπικού μεγέθους EIA 19 ιντσών.

#### Ελληνικά

1. Συνδέστε ένα στήριγμα στην κάθε πλευρά του μεταγωγέα και ασφαλίστε τα στηρίγματα με τις βίδες που παρέχονται:

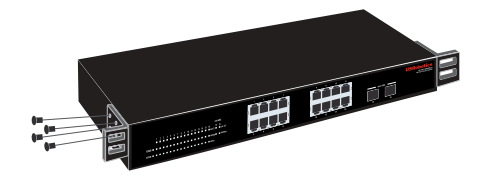

2. Χρησιμοποιήστε τις βίδες που παρέχονται με το ράφι εξοπλισμού για να τοποθετήσετε το μεταγωγέα στο ράφι:

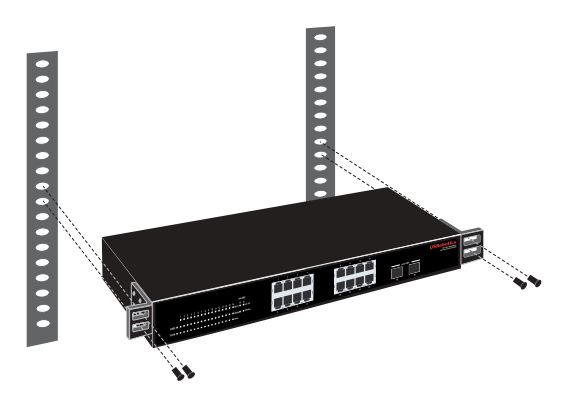

## **Βήμα δεύτερο: Σύνδεση των καλωδίων**

1. Χρησιμοποιήστε ένα καλώδιο Ethernet για να συνδέσετε οποιαδήποτε θύρα Ethernet του μεταγωγέα στη θύρα Ethernet ενός υπολογιστή. Ο υπολογιστής θα χρησιμοποιηθεί για ορισμό της διεύθυνσης IP του μεταγωγέα.

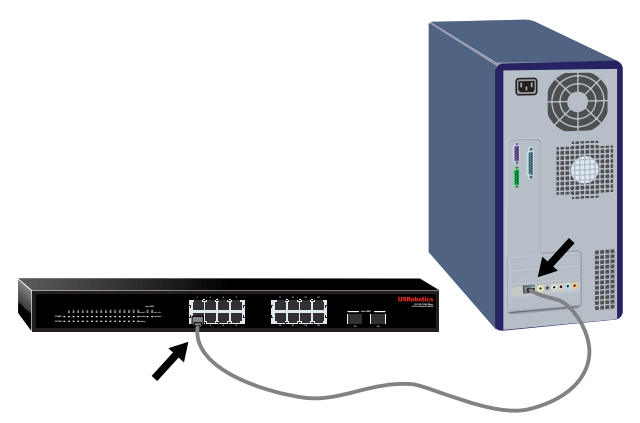

2. Συνδέστε το καλώδιο ρεύματος στη θύρα 100-240 VAC του μεταγωγέα και, στη συνέχεια, συνδέστε το καλώδιο ρεύματος σε μια τυπική πρίζα ρεύματος.

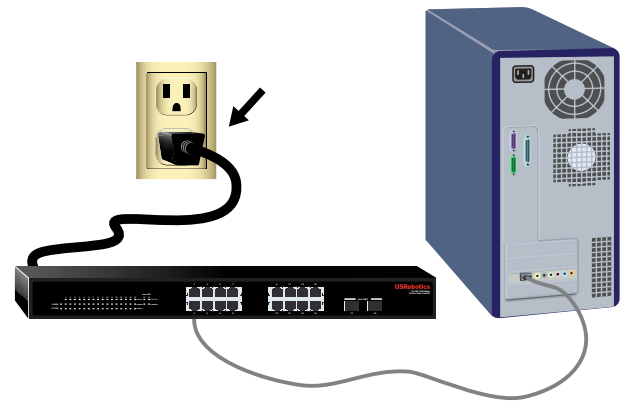

## **Βήμα τρίτο: Εκχώρηση μιας διεύθυνσης IP στο μεταγωγέα.**

Εάν δεν χρησιμοποιείτε λειτουργικό σύστημα Windows, ανατρέξτε στην ενότητα *Οδηγός χρήσης* στο CD-ROM Εγκατάστασης της USRobotics για οδηγίες σχετικά με την εκχώρηση μιας διεύθυνσης IP στο μεταγωγέα.

Εάν χρησιμοποιείτε λειτουργικό σύστημα Windows, το Smart Switch Configuration Utility είναι ο ευκολότερος τρόπος να ρυθμίσετε τη βασική διαμόρφωση του μεταγωγέα. Για πληροφορίες σχετικά με τις υπόλοιπες δυνατότητες που είναι διαθέσιμες στο βοηθητικό πρόγραμμα, ανατρέξτε στην ενότητα *Οδηγός χρήσης* στο CD-ROM Εγκατάστασης της USRobotics.

#### **Εγκατάσταση του Smart Switch Configuration Utility**

1. Τοποθετήστε το δίσκο CD-ROM Εγκατάστασης της USRobotics στη μονάδα CD ή DVD.

Εάν ο δίσκος CD δεν εκκινήσει αυτόματα, εκκινήστε τον εσείς ως εξής:

A. Windows Vista: Κάντε κλικ στο μενού των Windows **Έναρξη > Υπολογιστής**.

Windows XP: Κάντε κλικ στο μενού των Windows **Έναρξη > Ο υπολογιστής μου**.

Windows 2000: Στην επιφάνεια εργασίας, κάντε διπλό κλικ στο εικονίδιο **My Computer** (Ο Υπολογιστής μου).

- B. Κάντε διπλό κλικ στο εικονίδιο της μονάδας CD.
- 2. Ακολουθήστε τις οδηγίες επί της οθόνης για να εγκαταστήσετε το Smart Switch Configuration Utility.

## **Εκχώρηση της διεύθυνσης IP**

1. Εκκινήστε το Smart Switch Configuration Utility ως εξής:

#### Ελληνικά

Κάντε κλικ στο μενού των Windows **Έναρξη > Προγράμματα > USRobotics > Smart Switch Configuration Utility** όπως φαίνεται παρακάτω:

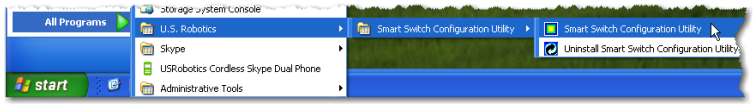

2. Κάντε κλικ στο **Discover** (Αναζήτηση) για να εντοπίσετε το μεταγωγέα.

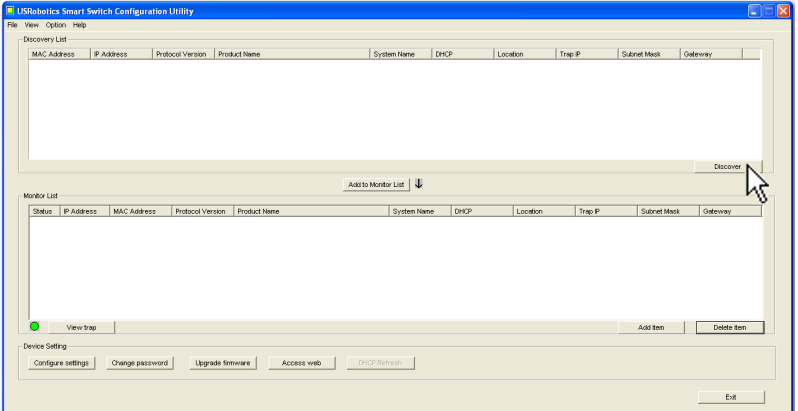

3. Κάντε κλικ στην καταχώριση του μεταγωγέα για να τον επιλέξετε και, στη συνέχεια, κάντε κλικ στο **Configure Settings** (Διαμόρφωση ρυθμίσεων).

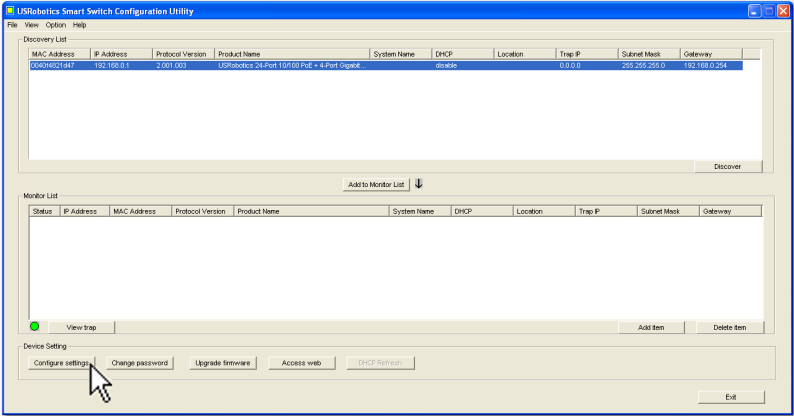

Εμφανίζεται το παράθυρο διαμόρφωσης ρυθμίσεων:

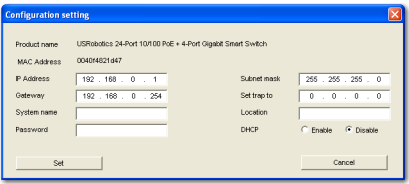

4. Μπορείτε να εκχωρήσετε μια στατική διεύθυνση IP στο μεταγωγέα ή να διαμορφώσετε το μεταγωγέα έτσι ώστε να αποκτήσει τη διεύθυνσή του από έναν διακομιστή DHCP.

Ρύθμιση μιας στατικής διεύθυνσης IP:

- A. Εισαγάγετε τη **IP Address** (Διεύθυνση ΙΡ) που θέλετε να έχει ο μεταγωγέας.
- B. Εισαγάγετε τη διεύθυνση **Gateway** (Πύλη) του δικτύου, στο οποίο θα συνδέσετε το μεταγωγέα.
- Γ. Στο πεδίο **Password** (Κωδικός πρόσβασης), εισαγάγετε **admin**.
- Δ. Κάντε κλικ στο **Set** (Ορισμός):

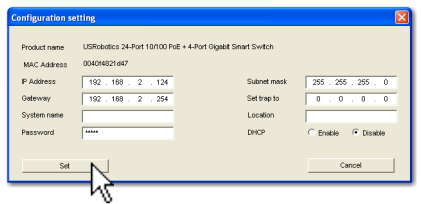

Το βοηθητικό πρόγραμμα επιβεβαιώνει τη διαμόρφωση του μεταγωγέα.

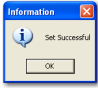

Ο μεταγωγέας είναι τώρα προσπελάσιμος από τη νέα διεύθυνση IP του.

**Συγχαρητήρια.** Ολοκληρώσατε τη διαδικασία εγκατάστασης με επιτυχία. Παρακαλούμε καταχωρίστε το Gigabit Smart Switch σας, στην ηλεκτρονική διεύθυνση [www.usr.com/productreg/.](www.usr.com/productreg/)

Μπορείτε τώρα να συνδέσετε το μεταγωγέα στο δίκτυο και να προσπελάσετε το Περιβάλλον χρήσης Web του, για να διαμορφώσετε τις υπόλοιπες δυνατότητές του. Για περισσότερες πληροφορίες σχετικά με τη χρήση του Περιβάλλον χρήσης Web, ανατρέξτε στην ενότητα *Οδηγός χρήσης* στο CD-ROM Εγκατάστασης της USRobotics.

# <span id="page-42-0"></span>**Αντιμετώπιση προβλημάτων**

## **Γενικά**

Αυτή η διαδικασία αφορά κάποια συμπτώματα που ενδέχεται να παρουσιαστούν κατά την εγκατάσταση:

- 1. Βεβαιωθείτε ότι όλα τα καλώδια είναι σωστά συνδεδεμένα.
- 2. Βεβαιωθείτε ότι υπάρχει παροχή ρεύματος στην πρίζα όπου έχετε συνδέσει το μεταγωγέα.
- 3. Επανεκκινήστε το μεταγωγέα, αφαιρώντας και, στη συνέχεια, επανασυνδέοντας το καλώδιο ρεύματός του.
- 4. Προσέξτε τους ακόλουθους περιβαλλοντικούς παράγοντες:
	- A. Τοποθετήστε το μεταγωγέα σε δροσερό και ξηρό σημείο. Για το αποδεκτό εύρος θερμοκρασίας και υγρασίας του περιβάλλοντος λειτουργίας, ανατρέξτε στην ενότητα *Οδηγός χρήσης* στο CD-ROM Εγκατάστασης της USRobotics.
- B. Τοποθετήστε το μεταγωγέα σε μια τοποθεσία ελεύθερη από συσκευές που παράγουν ισχυρά ηλεκτρομαγνητικά πεδία (όπως οι ηλεκτροκινητήρες), κραδασμούς, σκόνη και άμεση έκθεση στο ηλιακό φως.
- <sup>Γ</sup>. Αφήστε τουλάχιστον 10 cm κενό εμπρός και πίσω από το μεταγωγέα, για τον εξαερισμό του.

**Σημείωση:**Εάν αποφασίσετε να επανεκκινήσετε το μεταγωγέα, καταγράψτε πρώτα τις ρυθμίσεις διαμόρφωσης. Η επανεκκίνηση του μεταγωγέα προκαλεί την επαναφορά όλων των τιμών στις εργοστασιακές ρυθμίσεις.

## **Εάν ο μεταγωγέας δεν εμφανίζεται στη λίστα συσκευών της Αναζήτησης:**

- 1. Ελέγξτε τις λυχνίες LED του μεταγωγέα:
	- ! Εάν η λυχνία LED "Power" είναι σβηστή, ελέγξτε το καλώδιο ρεύματος και βεβαιωθείτε ότι είναι συνδεδεμένο σε πρίζα όπου υπάρχει παροχή ρεύματος. Ο μεταγωγέας χρησιμοποιεί 100-240 Volt AC.
	- ! Εάν η λυχνία LED "System" δεν αναβοσβήνει, δοκιμάστε την επανεκκίνηση του μεταγωγέα. Εάν η επανεκκίνηση δεν επιλύει το πρόβλημα, πατήστε το κουμπί "Reset" του μεταγωγέα.
	- ! Εάν καμία λυχνία LED δεν υποδεικνύει σύνδεση ή δραστηριότητα για τη θύρα Ethernet που είναι συνδεδεμένη στον υπολογιστή, ελέγξετε το καλώδιο Ethernet σας.
- 2. Βεβαιωθείτε ότι ο υπολογιστής σας διαθέτει διεύθυνση IP.
- 3. Εάν χρησιμοποιείτε τείχος προστασίας στον υπολογιστή σας, διαμορφώστε το ώστε να επιτρέπει το Smart Switch Configuration Utility. Το βοηθητικό πρόγραμμα χρησιμοποιεί πακέτα UDP με θύρα προορισμού τη 64515 για να επικοινωνεί με τους μεταγωγείς.

# <span id="page-43-0"></span>**Πρόσθετες πληροφορίες**

**Για πληροφορίες σχετικά με τη συμμόρφωση με τους κανονισμούς και την εγγύηση**, ανατρέξτε στην ενότητα *Οδηγός χρήσης* στο CD-ROM Εγκατάστασης της USRobotics.

**Για πληροφορίες σχετικά με τη λειτουργία και διαμόρφωση**, ανατρέξτε στην ενότητα *Οδηγός χρήσης* στο CD-ROM Εγκατάστασης της USRobotics.

#### **Για πρόσθετες οδηγίες για την αντιμετώπιση προβλημάτων και τεχνική υποστήριξη**, βλ.:

- 1. Tην ενότητα *Οδηγός χρήσης* στο CD-ROM Εγκατάστασης της USRobotics.
- 2. Την ενότητα Support (Υποστήριξη) της τοποθεσίας Web της USRobotics στη διεύθυνση [www.usr.com/support/](www.usr.com/support).

Πολλές από τις συνηθέστερες δυσκολίες που αντιμετωπίζουν οι χρήστες εξετάζονται στις ιστοσελίδες των πιο κοινών αποριών και αντιμετώπισης προβλημάτων για τη δική σας Smart Switch. Οι σελίδες σχετικά με την Υποστήριξη επίσης περιέχουν τα τρέχοντα στοιχεία επικοινωνίας και την τεκμηρίωση σχετικά με την υποστήριξη.

3. Τις οδηγίες επικοινωνίας με το τμήμα υποστήριξης, στην τελευταία σελίδα αυτού του εγχειριδίου.

#### <span id="page-44-0"></span>CS. Support / Servizio assistenza / Destek / Υποστήριξη

#### 1. **<www.usr.com/support>**

2.

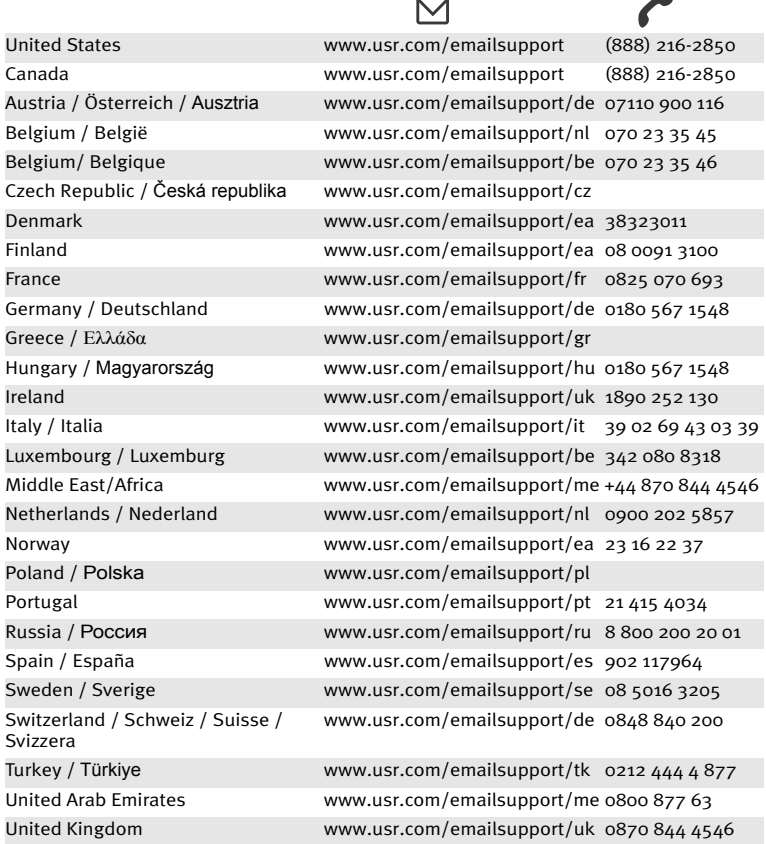

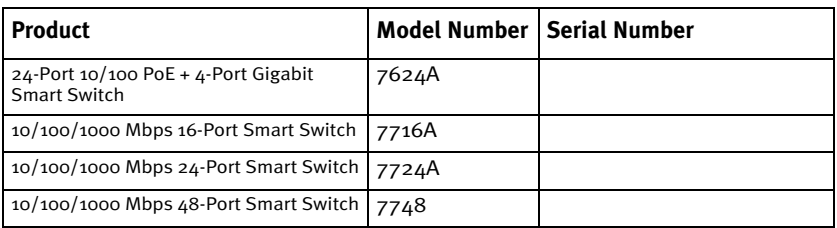

Printed in Xxxx